273E3L

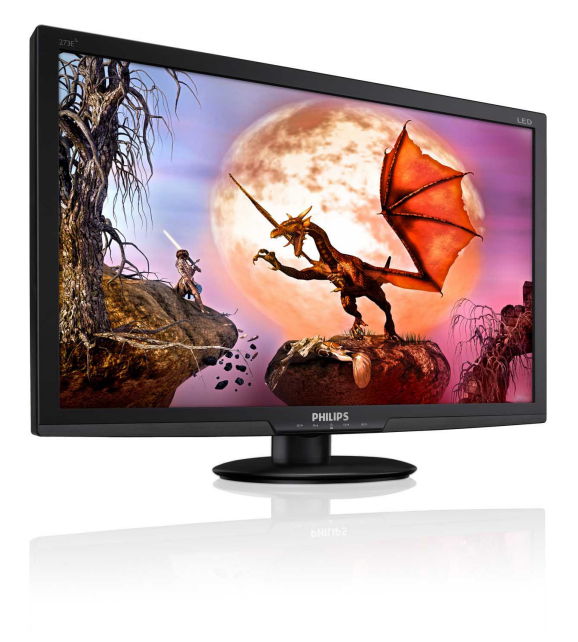

# www.philips.com/welcome

<span id="page-0-0"></span>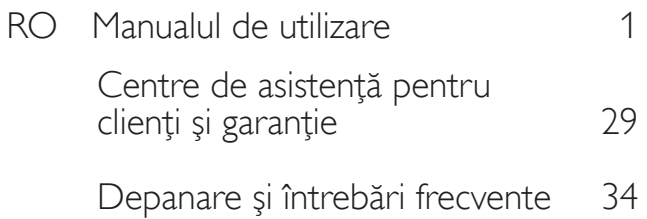

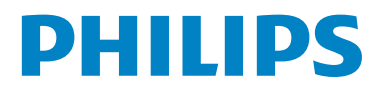

# Cuprins

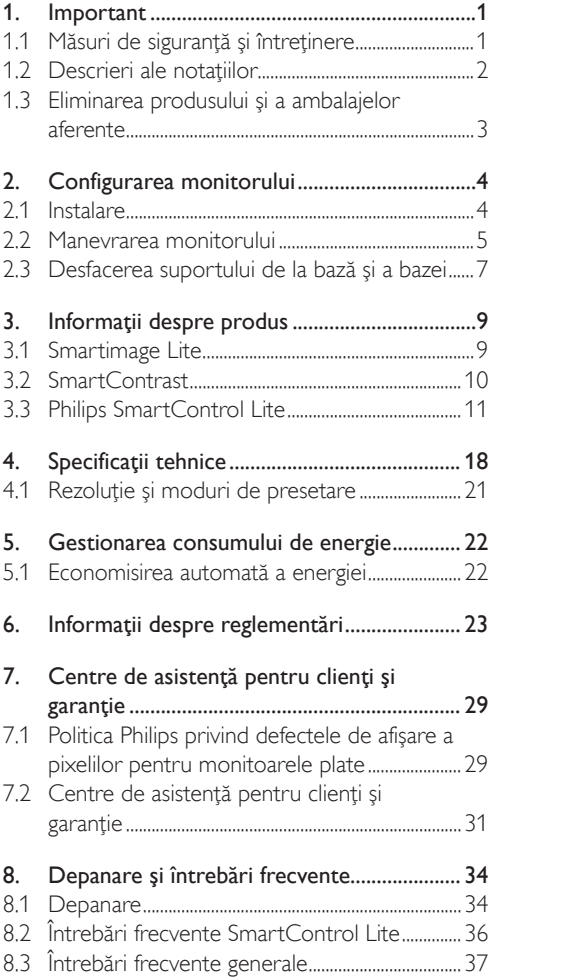

## <span id="page-2-0"></span>1. Important

Acest ghid de utilizare electronic este destinat tuturor persoanelor care utilizează monitorul Philips. Cititi cu atentie acest manual de utilizare, înainte de a utiliza monitorul. Acesta contine informaţii şi note importante referitoare la functionarea monitorului.

Garanția Philips se aplică dacă produsul este manevrat corespunzător şi utilizat în scopul pentru care a fost proiectat, în conformitate cu instructiunile de operare și dacă este prezentată factura sau chitanţa în original, care să ateste data achizitiei, numele distribuitorului, numărul produsului şi numărul de model.

### 1.1 Măsuri de siguranţă şi întreţinere **Avertismente**

Utilizarea de dispozitive de control, reglări sau proceduri, altele decât cele specificate în acest document, poate produce scurtcircuite, defectiuni electrice şi/sau defecţiuni mecanice. Cititi si respectati aceste instructiuni la conectarea şi utilizarea monitorului pentru computer:

#### Mod de operare

- A nu se expune monitorul la lumina solară directă sau la actiunea unor surse de încălzire.
- Este necesară îndepărtarea obiectelor ce ar putea cădea în orificiile de ventilaţie, precum şi a celor care pot împiedica răcirea componentelor monitorului.
- A nu se bloca orificiile de ventilatie ale carcasei.
- Se va asigura un acces facil la ştecher şi la priza de curent, în momentul poziţionării monitorului.
- În cazul închiderii monitorului prin debranşarea cablului de alimentare de la sursa de curent alternativ sau continuu, se va aştepta 6 secunde anterior recuplării acestuia, pentru o functionare normală a monitorului.
- A se utiliza numai cablul de alimentare corespunzător, furnizat, de fiecare dată, de

către Philips. Dacă lipseşte cablul de alimentare, se va contacta centrul de service local. (Vă rugăm să vă adresați Centrului de Informații și Asistentă Clienți)

- Nu supuneţi monitorul la vibraţii mari sau la şocuri puternice pe parcursul manevrării.
- A nu se lovi sau scăpa monitorul în timpul funcţionării sau transportului.

#### Întretinere

- Pentru a vă proteja monitorul de posibile deteriorări, nu supuneți ecranul LCD la presiuni mari. Atunci când deplasati monitorul, apucaţi-l de ramă. Nu ridicaţi monitorul plasând palma sau degetele pe ecranul LCD.
- În cazul în care monitorul nu va fi utilizat o perioadă îndelungată, acesta se va debranşa de la sursă.
- Dacă este necesar, monitorul se va curăta cu o cârpă umedă după debranşare. Ecranul poate fi şters cu o cârpă uscată, când nu este sub tensiune. Totusi, pentru curătarea monitorului, nu se vor folosi niciodată solvenţi organici, precum alcool sau soluţii pe bază de amoniac.
- Pentru a se evita riscul aparitiei suprasarcinii electrice şi deteriorării permanente a monitorului, acesta nu se va expune la praf, ploaie, apă sau medii cu umezeală excesivă.
- Dacă monitorul este expus la umezeală, va fi şters cu o cârpă umedă, cât mai curând posibil.
- Dacă în monitor pătrund substante străine sau apă, se va întrerupe imediat sursa de alimentare şi se va debranşa cablul de la priză. Apoi, se va extrage substanța respectivă, urmând ca monitorul să fie trimis la centrul de service.
- Nu depozitati ș utilizați monitorul în locuri expuse la căldură, la lumina directă a soarelui sau la frig excesiv.
- Pentru păstrarea functionării optime a monitorului şi prelungirea duratei sale de viaţă, acesta va fi plasat într-un spaţiu ai cărui parametri de temperatură şi umiditate se situează în următoarea gamă de valori:
	- <sup>o</sup> Temperatură: 0-40°C 32-95°F
	- <sup>o</sup> Umiditate: 20-80% RH

<span id="page-3-0"></span>• IMPORTANT: Activaţi întotdeauna un economizor ecran cu mişcare când lăsaţi monitorul nesupravegheat. Activaţi întotdeauna o aplicatie periodică de împrospătare a ecranului atunci când monitorul va afişa un conţinut static. Afişarea neîntreruptă a imaginilor statice o perioadă lungă poate produce "imagini arse", cunoscute și ca "imagini persistente" sau "imagini fantomă" pe ecranul dvs.

"Imaginea arsă", "imaginea persistentă" sau "imaginea fantomă" reprezintă un fenomen binecunoscut în tehnologia ecranelor LCD. În majoritatea cazurilor, "imaginea arsă" sau "imaginea persistentă" sau "imaginea fantomă" vor dispărea treptat într-un interval de timp după deconectarea de la alimentarea cu energie electrică.

### **Avertisment**

Simptomele grave de "imagine arsă", "imagine persistentă" sau "imagine fantomă" nu vor dispărea şi nu pot fi reparate. Deteriorarea menţionată mai sus nu este acoperită de garanție.

#### Service

- Carcasa trebuie desfăcută numai de către personalul calificat din service.
- Dacă este necesar un document pentru reparatie sau integrare, se va contacta centrul de service local. (vezi paragraful "Centrul de Informatii pentru Clienti")
- Pentru informatii referitoare la transport, consultați rubrica "Specificații tehnice".
- A nu se lăsa monitorul în maşină/portbagaj, sub actiunea directă a razelor solare.

### **←** Notă

În cazul în care monitorul nu functionează normal sau dacă nu știți cum să procedați după ce ați aplicat instrucţiunile din acest manual, consultaţi un specialist în service.

#### 1.2 Descrieri ale notaţiilor

Următoarele subcapitole descriu conventiile de notație utilizate în acest document. Observatii, atentionări și avertismente Fragmente de text din acest ghid sunt însotite de pictograme şi pot apărea cu caractere aldine sau italice. Fragmentele respective conțin observații, atentionări sau avertismente. Acestea sunt utilizate după cum urmează:

### **⊖** Notă

Această pictogramă indică informații și sfaturi importante care vă pot ajuta să utilizaţi mai eficient computerul.

### **A** Atentie

Această pictogramă indică informații despre modalități de evitare a eventualelor defecțiuni ale hardware-ului şi a pierderii de date.

### **Avertisment**

Această pictogramă indică riscul potenţial de vătămare corporală şi prezintă modalităţi de evitare a problemei.

Anumite avertismente pot apărea în diferite formate şi este posibil să nu fie însoţite de pictograme. În aceste situații, prezentarea specifică a avertismentului este impusă de autoritatea de reglementare legală.

<span id="page-4-0"></span>1.3 Eliminarea produsului şi a ambalajelor aferente

Deşeuri de echipamente electrice şi electronice (WEEE)

#### Recycling Information for Customers

Your display is manufactured with high quality materials and components which can be recycled and reused.

To learn more about our recycling program please visit www.philips.com/about/sustainability/recycling.

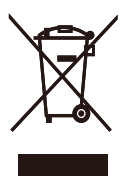

This marking on the product or on its packaging illustrates that, under European Directive 2002/96/ EC governing used electrical and electronic appliances, this product may not be disposed of with normal household waste. You are responsible for disposal of this equipment through a designated waste electrical and electronic equipment collection. To determine the locations for dropping off such waste electrical and electronic, contact your local government office, the waste disposal organization that serves your household or the store at which you purchased the product.

Your new monitor contains materials that can be recycled and reused. Specialized companies can recycle your product to increase the amount of reusable materials and to minimize the amount to be disposed of.

All redundant packing material has been omitted. We have done our utmost to make the packaging easily separable into mono materials.

Please find out about the local regulations on how to dispose of your old monitor and packing from your sales representative.

# <span id="page-5-0"></span>2. Configurarea monitorului

#### 2.1 Instalare

#### 273E3L/273E3LH

**Continutul pachetului** 

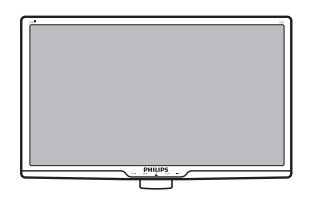

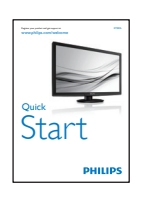

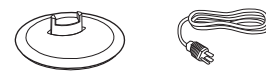

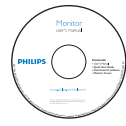

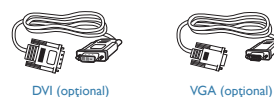

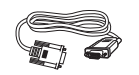

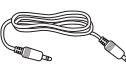

Cablu audio (optional)

#### 2 Instalarea suportului bazei

#### 273E3L/273E3LH

1. Aşezaţi monitorul cu faţa în jos pe o suprafaţă moale şi netedă, având grijă să nu zgâriaţi sau deterioraţi ecranul.

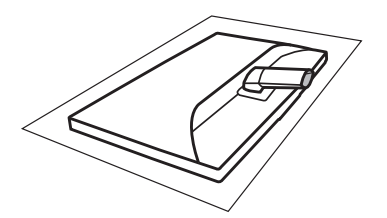

2. Ţineţi suportul bazei monitorului cu ambele mâini şi introduceţi ferm suportul bazei în şanţul special.

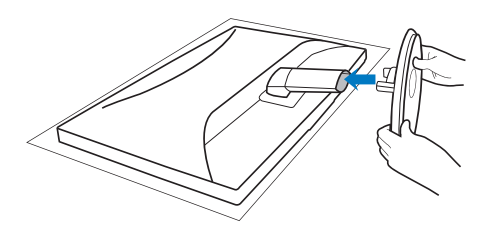

#### <span id="page-6-0"></span>**B** Conectarea la computer

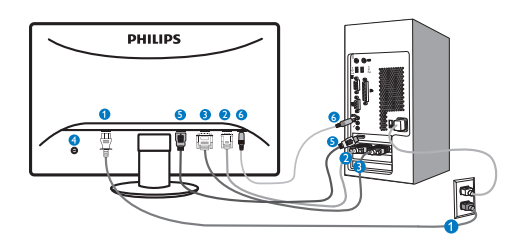

- **O** Intrare alimentare c.a.
- **2** Intrare VGA
- **1** Intrare DVI-D (disponibilă pentru anumite modele)
- **Port Kensington antifurt**
- **6** Intrare HDMI (disponibilă pentru anumite modele)
- **6** Intrare audio (disponibilă pentru anumite modele)

Conectarea la PC

- 1. Conectaţi ferm cablul de alimentare în spatele monitorului.
- 2. Opriţi computerul şi deconectaţi cablul de alimentare al acestuia.
- 3. Conectati cablul de semnal al monitorului la conectorul video din partea posterioară a computerului.
- 4. Conectati cablurile de alimentare ale computerului şi monitorului la o priză din apropiere.
- 5. Porniti computerul și monitorul. Dacă este afişată o imagine pe monitor, instalarea este finalizată.

2.2 Manevrarea monitorului

#### 273E3L

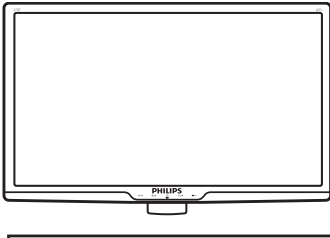

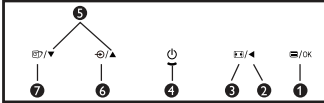

273E3LH

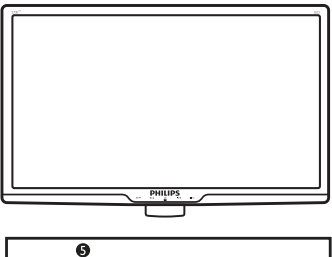

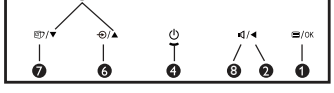

#### **1** Descrierea produsului văzut din fată

Ω : Accesarea meniului OSD. : Revenirea la nivelul OSD anterior. 0  $\blacktriangleleft$  $\blacksquare$ 0 : Revenire la afişarea 4:3. A (ს : Pornirea şi oprirea alimentării monitorului. : Reglarea meniului OSD. ß  $\blacktriangle$   $\blacktriangledown$ : Pentru a modifica sursa semnalului 6  $\bigoplus$ de intrare.  $\n *②*\n$ : SmartImage Lite. Puteţi alege dintre ⋒ şase moduri: Standard, Internet şi Game (Jocuri). **8**  $\blacksquare$  : Pentru a regla volumul monitorului.

### <span id="page-7-0"></span>2 Descrierea afișării pe ecran (OSD)

#### Ce înseamnă OSD (afişarea pe ecran)?

Toate monitoarele LCD Philips dispun de caracteristica OSD (afişare pe ecran). Acest lucru permite utilizatorului final să selecteze funcțiile monitorului direct de pe ecran, prin intermediul unei ferestre de instructiuni. Mai jos este prezentată o interfată OSD, usor de utilizat:

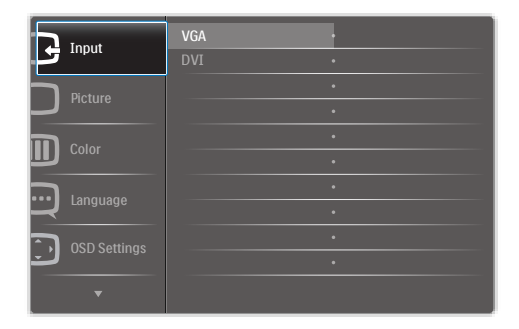

#### Instructiuni fundamentale și simple referitoare la tastele de control

În sistemul prezentat în imaginea de mai sus, utilizatorul poate apăsa butoanele v ▲ de pe partea frontală a monitorului pentru a deplasa cursorul, **OK** pentru a confirma sau a modifica o selectie.

#### Meniul OSD

Mai jos, este prezentată imaginea integrală a structurii afișării pe ecran. Puteti consulta ulterior această imagine, în cazul în care veți dori să navigați între diferitele ajustări.

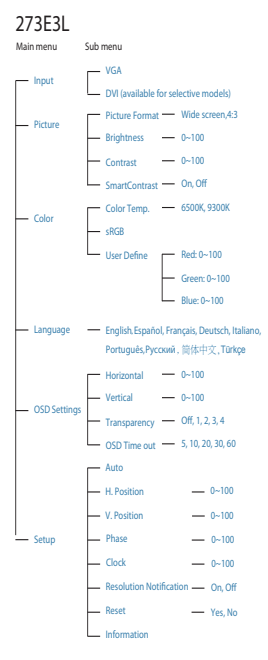

#### **273E3LH**

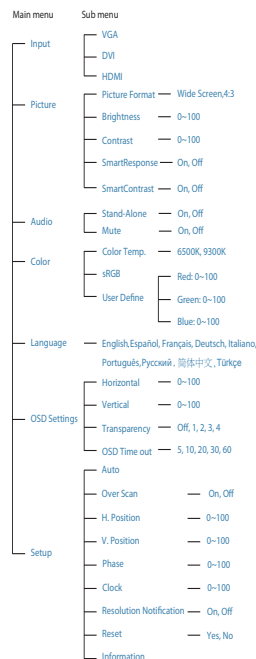

#### <span id="page-8-0"></span>**3** Notificarea privind rezolutia

Acest monitor este conceput pentru performanţe optime la rezoluţia sa nativă, 1920 × 1080 la 60 Hz. Dacă monitorul este pornit şi este setat la o altă rezoluție, pe ecran se afișează o alertă: Pentru cele mai bune rezultate utilizati 1920×1080@60Hz. Afişarea alertei privind rezoluţia nativă poate fi dezactivată din Setup (Configurare) în meniul OSD (afişare pe ecran).

#### 4 Funcție fizică

Înclinare

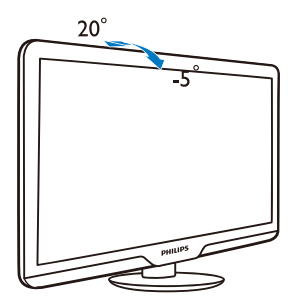

### 2.3 Desfacerea suportului de la bază şi a bazei

### <sup>1</sup> Demontarea suportului de la bază

Înainte de a începe dezasamblarea bazei monitorului, urmati instructiunile de mai jos pentru a evita deteriorarea sau vătămarea corporală.

1. Aşezaţi monitorul cu faţa în jos pe o suprafaţă moale, având grijă să nu zgâriaţi şi să nu deteriorati ecranul.

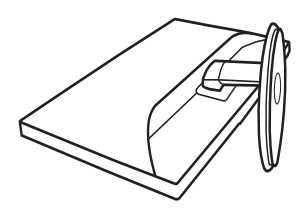

2. Apăsaţi pe clamele pentru blocare pentru a demonta suportul din şanţul special.

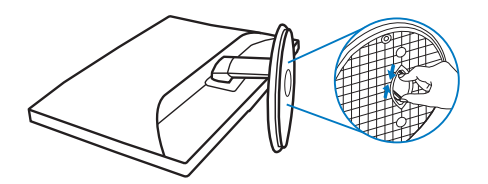

#### 2 Demontarea bazei

Conditie:

- Pentru aplicaţii de montare standard VESA
- 1. Desfaceţi cele 3 piuliţe.

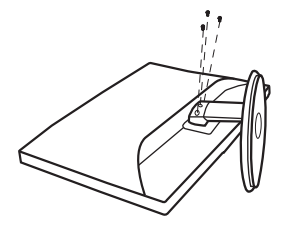

2. Scoateţi cele 3 piuliţe şi apoi desfaceţi baza de monitor.

### Notă

Acest monitor acceptă o interfaţă de montare compatibilă VESA de 100 mm x 100 mm.

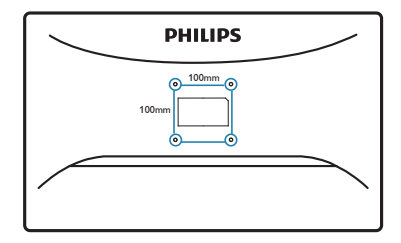

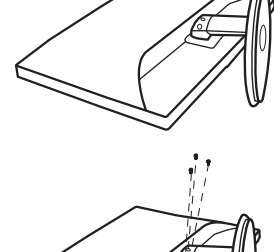

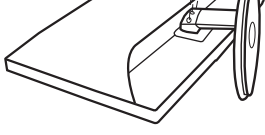

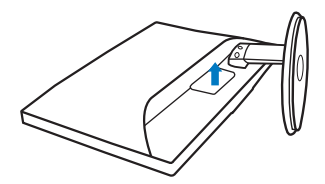

# <span id="page-10-0"></span>3. Informaţii despre produs

#### 3.1 Smartimage Lite

### **T** Ce este?

SmartImage Lite oferă presetări care optimizează afişajul pentru diferite tipuri de conţinut, reglând dinamic luminozitatea, contrastul, culoarea şi claritatea în timp real. Indiferent dacă lucrați cu aplicaţii de text, de afişare de imagini sau urmăriţi un videoclip, Philips SmartImage Lite vă asigură o performanţă grozavă şi optimizată a monitorului.

#### 2 De ce am nevoie de acesta?

Dacă vă doriți un monitor care vă asigură afișarea optimizată a tuturor tipurilor de conţinut, softwareul SmartImage Lite vă reglează în mod dinamic şi în timp real luminozitatea, contrastul, culorile şi claritatea pentru a vă îmbunătăţi experienţa vizuală cu acest monitor.

#### **3** Cum functionează?

SmartImage Lite este o tehnologie exclusivă, de ultimă generaţie, de la Philips care analizează continutul afisat pe ecranul dvs. Bazat pe un scenariu pe care îl selectaţi chiar dvs., SmartImage Lite îmbunătăteste în mod dinamic contrastul. saturaţia culorilor şi claritatea imaginilor, astfel încât calitatea conţinutului afişat să fie îmbunătăţită – toate acestea în timp real şi prin apăsarea unui singur buton.

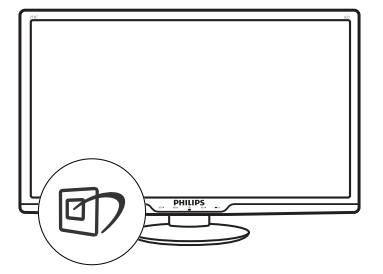

- 1. Apăsați **de** pentru a lansa afișarea pe ecran a SmartImage;
- 2. Țineți apăsat pe **D** pentru a comuta între Standard, Internet şi Game (Jocuri).
- 3. Afişarea pe ecran a SmartImage Lite va rămâne pe ecran timp de 5 secunde sau puteți apăsa pe "OK" pentru a confirma.
- 4. Atunci când SmartImage Lite este activat, schema sRGB este dezactivată automat. Pentru a utiliza sRGB, trebuie să dezactivați SmartImage Lite cu butonul  $\Box$  de pe rama frontală a monitorului.

În afară de utilizarea tastei **cip** pentru a defila în jos, puteți apăsa și pe butoanele v A pentru selectare şi pe "**OK**" pentru a confirma selecţia şi a închide afişarea pe ecran a SmartImage.

Puteți alege dintre șase moduri: Standard, Internet, Game (Jocuri).

<span id="page-11-0"></span>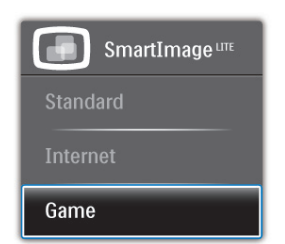

- Standard: Îmbunătăteste calitatea textului şi reduce luminozitatea pentru a creşte lizibilitatea şi a reduce stresul asupra ochilor. Acest mod îmbunătătește semnificativ lizibilitatea și productivitatea atunci când lucrați cu foi de calcul, fişiere PDF, articole scanate sau alte aplicatii generale de birou.
- Internet: Acest profil combină saturatia de culoare, contrastul dinamic şi îmbunătăţirea clarității pentru a afisa fotografii și alte imagini cu o claritate extraordinară şi în culori vii – toate fără artefacte și culori șterse.
- Game (locuri): Activând circuitul overdrive pentru cel mai bun timp de răspuns, reducând marginile în zigzag pentru obiectele cu mişcare rapidă pe ecran, îmbunătățind raportul de contrast pentru scenele luminoase şi întunecoase, acest profil asigură cea mai bună experientă de joc pentru împătimiții de jocuri.

#### 3.2 SmartContrast

#### **T** Ce este?

Tehnologie unică ce analizează dinamic conţinutul afişat şi optimizează automat raportul de contrast al monitorului LCD pentru claritate vizuală maximă şi experienţă vizuală încântătoare, crescând retroiluminarea pentru imagini mai clare, mai contrastante şi mai luminoase sau reducând retroiluminarea pentru afişarea clară a imaginilor pe fundaluri întunecate.

#### 2 De ce am nevoie de acesta?

Doriti cea mai bună claritate vizuală și confort de vizualizare pentru fiecare tip de conţinut. SmartContrast controlează dinamic contrastul şi reglează retroiluminarea pentru ca imaginile jocurilor şi cele video să fie clare, contrastante şi luminoase sau afişează test clar, lizibil pentru munca de birou. Prin reducerea consumului electric al monitorului, puteţi reduce costurile cu energia şi prelungi durata de viaţă a monitorului.

#### <sup>3</sup> Cum functionează?

Atunci când activati SmartContrast, acesta va analiza în timp real conţinutul afişat pentru a ajusta culorile şi pentru a controla intensitatea iluminării de fundal. Această funcție va îmbunătăți în mod dinamic contrastul pentru o experientă de divertisment grozavă atunci când vizionati videoclipuri sau vă jucati.

#### <span id="page-12-0"></span>3.3 Philips SmartControl Lite

Noul software SmartControl Lite de la Philips vă permite să controlați monitorul prin intermediul unei interfete grafice afisate pe ecran și usor de utilizat. Reglările complicate fac parte din trecut deoarece acest software uşor de utilizat vă ajută să reglaţi fin rezoluţia, să calibraţi culorile, să reglaţi frecventa/faza, să reglati punctul de alb RGB etc.

Echipată cu cea mai recentă tehnologie care constă într-un algoritm central pentru procesare şi răspuns rapide, această pictogramă animată atrăgătoare bazată pe un software compatibil cu Windows este gata să vă intensifice experienta cu monitoarele Philips!

#### **Instalare**

- Urmați instrucțiunile și terminați instalarea.
- Puteţi lansa software-ul după finalizarea instalării.
- Dacă doriţi să lansaţi mai târziu, puteţi să faceţi clic pe comanda rapidă de pe desktop sau de pe bara de instrumente.

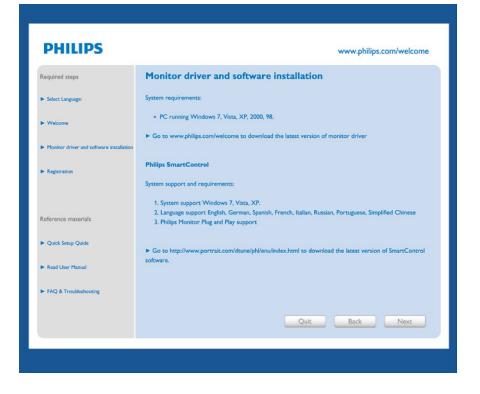

#### Prima lansare - Wizard (Expert)

- În momentul primei instalări a SmartControl Lite, înainte de lansare se va deschide în mod automat Wizard (Expert).
- Expertul vă va ghida pas cu pas pe parcursul reglării performanţei monitorului dvs.
- Puteți merge la meniul Plug-in pentru a lansa expertul mai târziu.
- Puteți regla mai multe opțiuni fără expertul din panoul Standard.

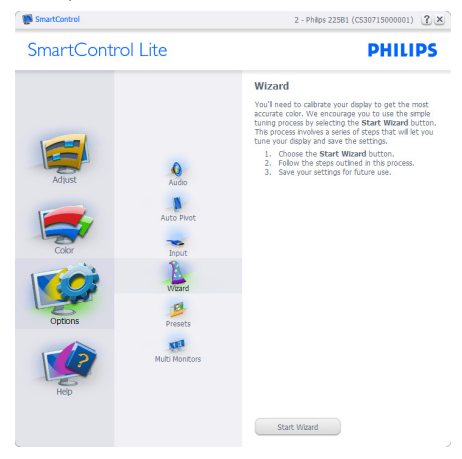

#### **2** Începeti cu panoul Standard:

#### Meniul Adjust (Reglare):

- Meniul Adjust (Reglare) vă permite să reglati setările pentru Brightness (Luminozitate), Contrast, Focus (Focalizare), Position (Poziţie) si Resolution (Rezolutie).
- Puteţi urma instrucţiunile şi efectua reglarea.
- Cancel (Anulati) mesajele pentru utilizator dacă doriti să anulați instalarea.

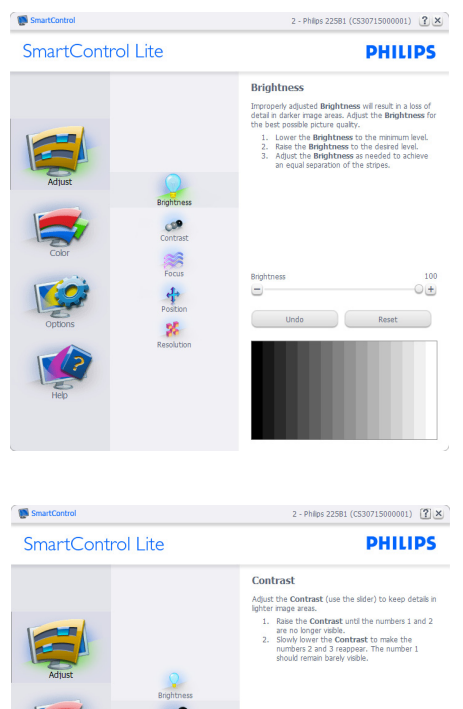

第十六

Contras  $\equiv$ 

**Undo** 

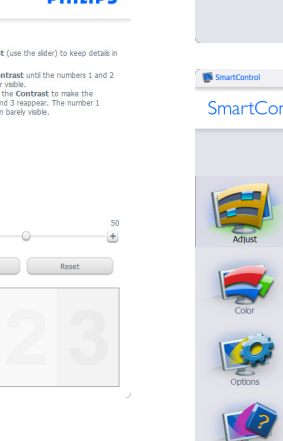

**M** SmartControl

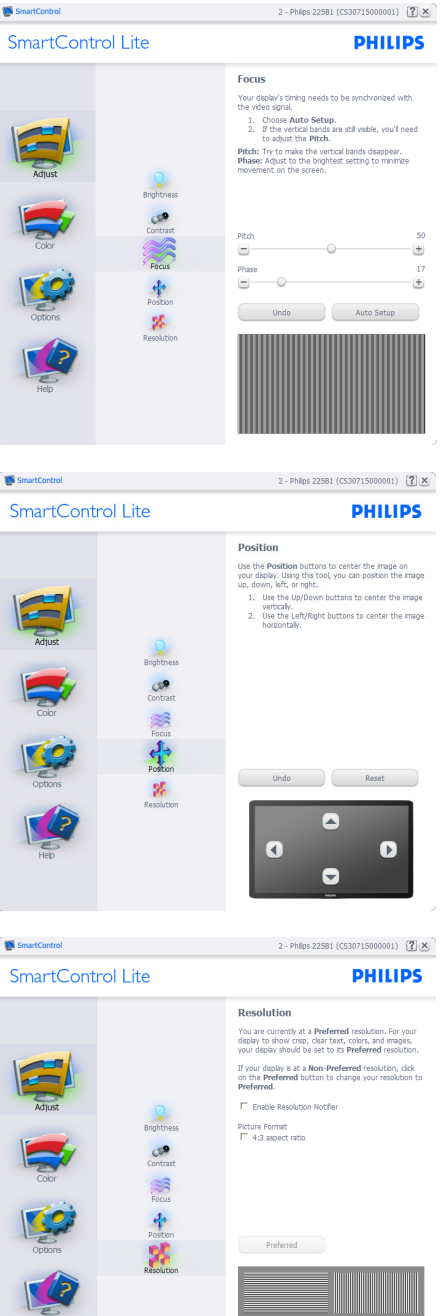

#### Meniul Color (Culori):

- Meniul Color (Culori) vă permite să reglaţi setările pentru RGB, Black Level (Nivel de negru), White Point (Punct de alb), Color Calibration (Calibrare culori) şi SmartImage Lite (consultati sectiunea SmartImage Lite).
- Puteti urma instructiunile și efectua reglarea.
- Consultați tabelul de mai jos pentru elementul din submeniu pe baza introducerii dvs.
- Exemplu pentru Color Calibration (calibrare culoare)

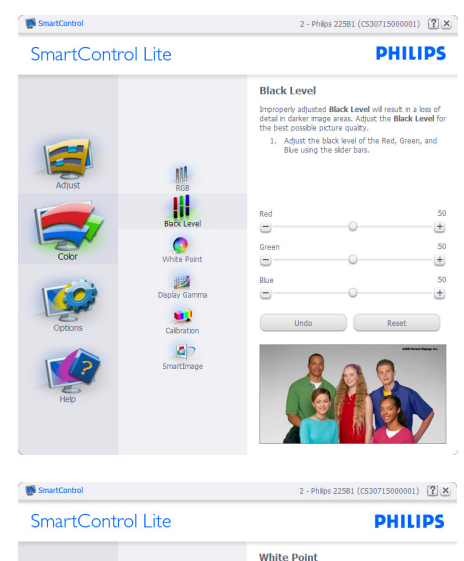

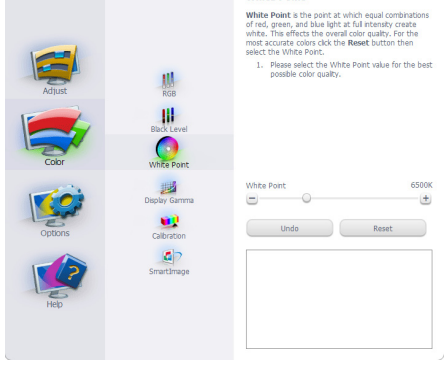

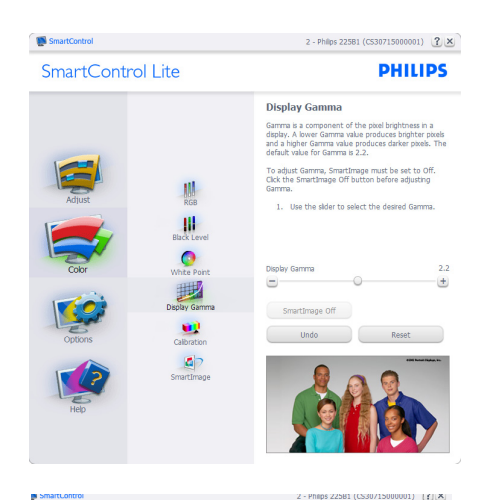

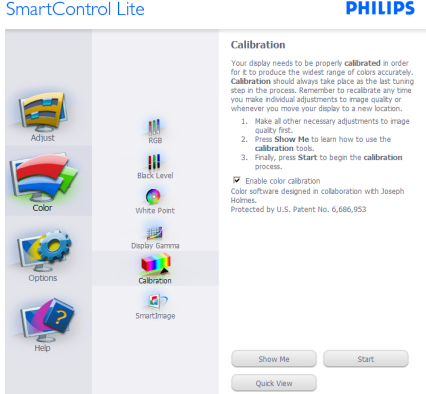

- 1. "Show Me" (Arată-mi) porneste tutorialul de calibrare a culorii.
- 2. Start pornește secvența de calibrare a culorii în 6 paşi.
- 3. Quick View (Vizualizare rapidă) încarcă imaginile înainte/după.
- 4. Pentru a reveni la fila iniţială Color (Culori), faceți clic pe butonul Cancel (Revocare).
- 5. Enable color calibration (Activare calibrare culori) - este activată în mod implicit. Dacă este debifată, această opţiune nu permite calibrarea culorilor, estompează butoanele de lansare şi de vizualizare rapidă.
- 6. Trebuie să aveți informații brevetate în ecranul de calibrare.

#### Ecran de calibrare a primei culori:

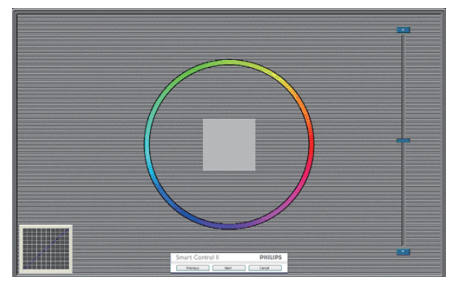

- Butonul Previous (Anteriorul) este dezactivat până la al doilea ecran de culoare.
- Butonul Next (Următorul) trece la următoarea tintă (6 tinte).
- Butonul Final merge la fila File > Presets (Fişier Presetări).
- Butonul Cancel (Revocare) închide interfata cu utilizatorul şi revine la pagina de plug-in.

#### SmartImage Lite

Permite utilizatorului să schimbe setarea pentru afisare îmbunătățită în funcție de conținut.

Atunci când este setată optiunea Entertainment (Divertisment), SmartContrast şi SmartResponse sunt activate.

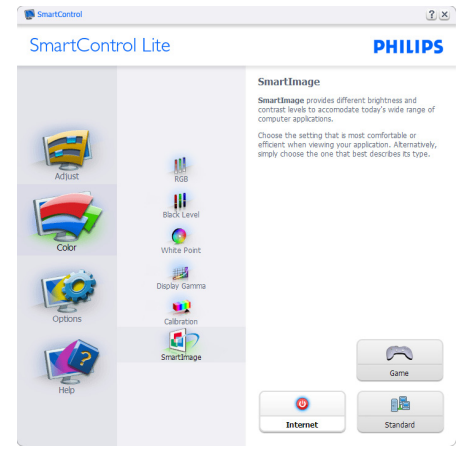

#### Options > Preferences (Opţiuni > Preferinţe)

- va fi activă doar când selectati Preferences (Preferinţe) din meniul vertical Options (Opţiuni). Pe un afişaj neacceptat compatibil DDC/CI, sunt disponibile doar filele Help (Ajutor) şi Options (Opţiuni).

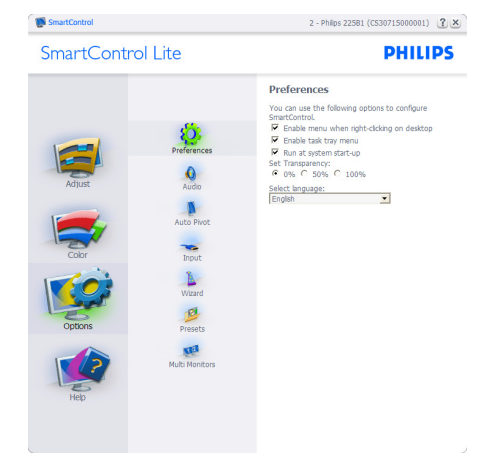

- Afişează setările preferate curente.
- O bifă activează funcţia. Caseta de selectare este un comutator.
- Caseta Enable Context Menu (Activare meniu contextual) de pe desktop este setată la (On) (Activat) în mod implicit. Enable Context menu (Activare meniu contextual) afişează selectiile SmartControl Lite pentru Select Preset (Selectare informatii prestabilite) și Tune Display (Reglare afişaj) în meniul contextual de pe desktop deschis prin clic dreapta. Dezactivarea elimină SmartControl Lite din meniul contextual deschis prin clic dreapta.
- Pictograma Enable Task Tray (Activare bară de sarcini) este setată la (On) (Activat) în mod implicit. Enable context menu (Activare meniu contextual) afişează bara de instrumente pentru SmartControl Lite. Un clic dreapta pe pictograma barei de sarcini afişează optiunile de meniu pentru Help (Ajutor), Technical Support (Asistentă tehnică), Check for Upgrade (Verificare actualizări), About (Despre) şi Exit (Ieşire). Atunci când meniul Enable task tray (Activare bară de sarcini) este dezactivat, pictograma barei de sarcini va afişa doar EXIT (IEŞIRE).
- Opţiunea Run at Startup (Executare la lansare) este setată la (Activat) în mod implicit. Atunci când această opțiune este dezactivată, SmartControl Lite nu se va lansa la pornire şi nu va fi în bara de sarcini. Singurul mod

de a lansa SmartControl Lite este fie de la comanda rapidă de pe desktop, fie din fişierele program. Orice presetare setată să se execute la lansare nu se va încărca când această casetă este debifată (Dezactivat).

• Enable transparency mode (Activare mod transparent) (Windows 7, Vista, XP). Valoarea implicită este 0% Opaque (Opacitate 0%).

Options >Input (Opţiuni > Intrare) - va fi activă doar când selectaţi Input (Intrare) din meniul vertical Options (Opţiuni). Pe un afişaj neacceptat compatibil DDC/CI, sunt disponibile doar filele Help (Ajutor) şi Options (Opţiuni). Celelalte file SmartControl Lite sunt indisponibile.

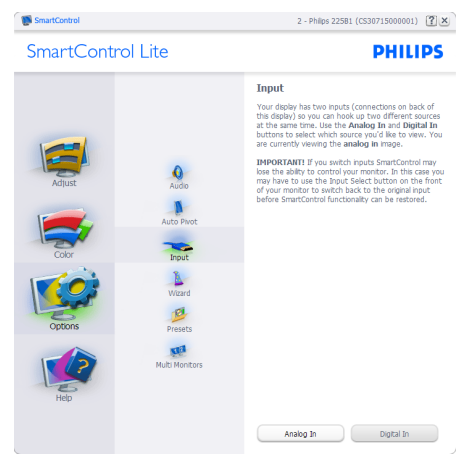

- Afisați panoul de instrucțiuni Source (Sursă) și setarea sursei de intrare curente.
- La afișajele cu o singură intrare, acest panou nu va fi vizibil.

Options (Optiuni)>Audio - va fi activă doar când selectaţi Audio din meniul vertical Options (Optiuni).

Pe un afişaj neacceptat compatibil DDC/CI, sunt disponibile doar filele Help (Ajutor) şi Options (Optiuni).

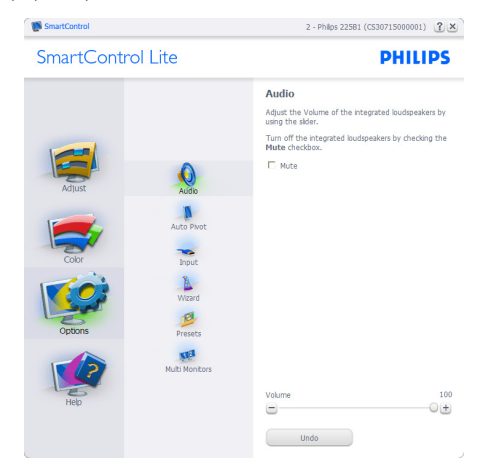

#### Help (Ajutor)>User Manual (Manual de utilizare)

- va fi activă doar când selectaţi User Manual (Manual de utilizare) din meniul vertical Help (Ajutor). Pe un afişaj neacceptat compatibil DDC/ CI, sunt disponibile doar filele Help (Ajutor) şi Options (Opţiuni).

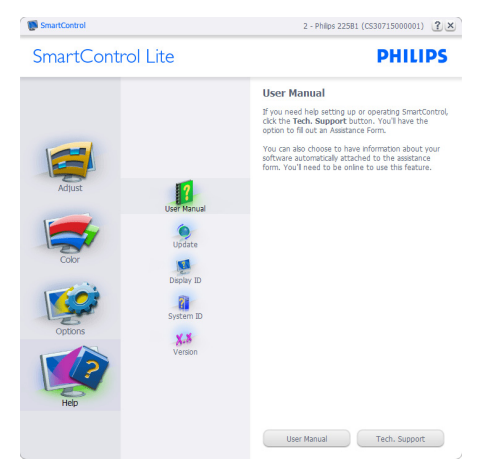

Help >Version (Ajutor >Versiune) - va fi activă doar când selectati Version (Versiune) din meniul vertical Help (Ajutor). Pe un afişaj neacceptat compatibil DDC/CI, sunt disponibile doar filele Help (Ajutor) şi Options (Opţiuni).

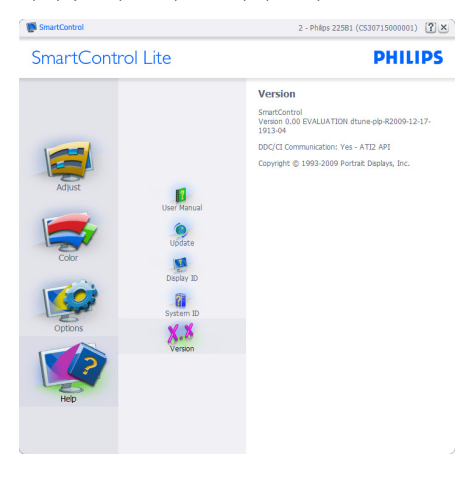

#### Meniul Contextual

Context Sensitive menu (Meniul Contextual) este setat la Activat în mod implicit. Dacă ati bifat Enable Context Menu (Activare meniu contextual) în fila Options > Preferences (Opţiuni > Preferinţe), atunci meniul va fi vizibil.

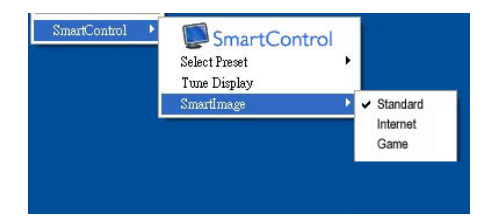

În Meniu contextual există patru opţiuni:

- SmartControl Lite când este selectat, se afişează About Screen (Despre ecran).
- Select Preset (Selectare informații prestabilite) - oferă un meniu ierarhic al presetărilor salvate pentru utilizare imediată. O bifă afişează presetarea selectată în mod curent. Factory Preset (Presetare din fabrică) poate fi apelată din meniul vertical.
- Tune Display (Reglare afişaj) deschide panoul de control SmartControl Lite.
- SmartImage Lite verifică setările curente, Standard, Internet, Game (Iocuri).

#### <span id="page-18-0"></span>Meniul Bară de sarcini activat

Meniul barei de sarcini poate fi afişat făcând clic dreapta pe pictograma SmartControl Lite din bara de sarcini. Un clic pe butonul din stânga al mouseului va lansa aplicatia.

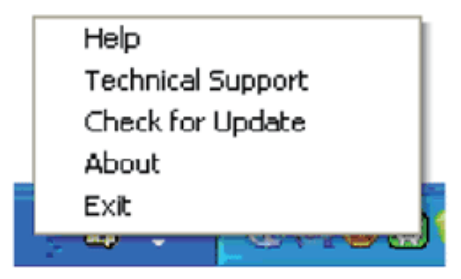

Bara de sarcini are cinci opţiuni:

- Help (Ajutor) acces la fişierul User Manual (Manual de utilizare): Deschide fişierul User Manual (Manual de utilizare) utilizând fereastra browserului implicit.
- Technical Support (Asistenţă tehnică) afişează pagina de asistenţă tehnică.
- Check for Update (Verificare actualizări) conduce utilizatorul la PDI Landing şi verifică dacă versiunea utilizatorului este cea mai recentă versiune disponibilă.
- About (Despre) afisează informații de referinţă detaliate: versiunea produsului, informatii referitoare la distributie și numele produsului.
- Exit (Ieşire) închide SmartControl Lite

Pentru a executa SmartControl Lite din nou, selectaţi SmartControl Lite din meniul Program, faceti dublu clic pe pictograma de pe desktopul sistemului PC sau reporniţi sistemul.

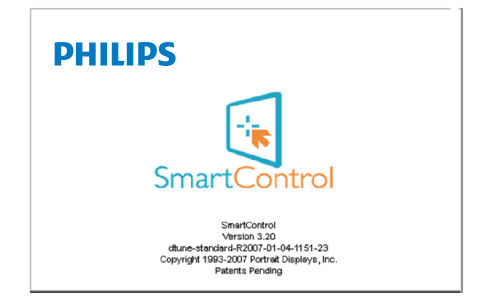

#### Meniul Bară de activități dezactivat

Când bara de sarcini este dezactivată în folderul de preferințe, este disponibilă doar opțiunea EXIT (IEŞIRE). Pentru a elimina complet SmartControl Lite din bara de activități, dezactivați Run at Startup (Executare la lansare) din Options >Preferences (Optiuni > Preferinte).

# 4. Specificații tehnice

### 273E3L/273E3LH

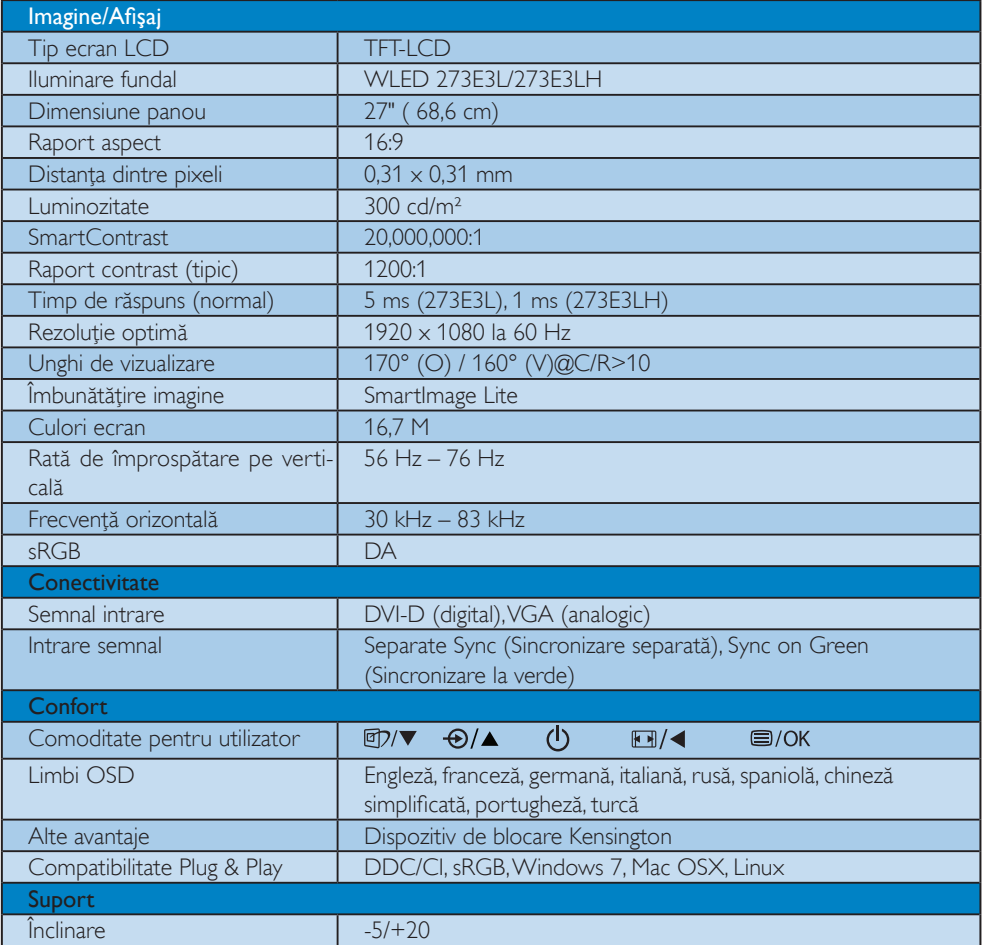

### <span id="page-20-0"></span>273E3L

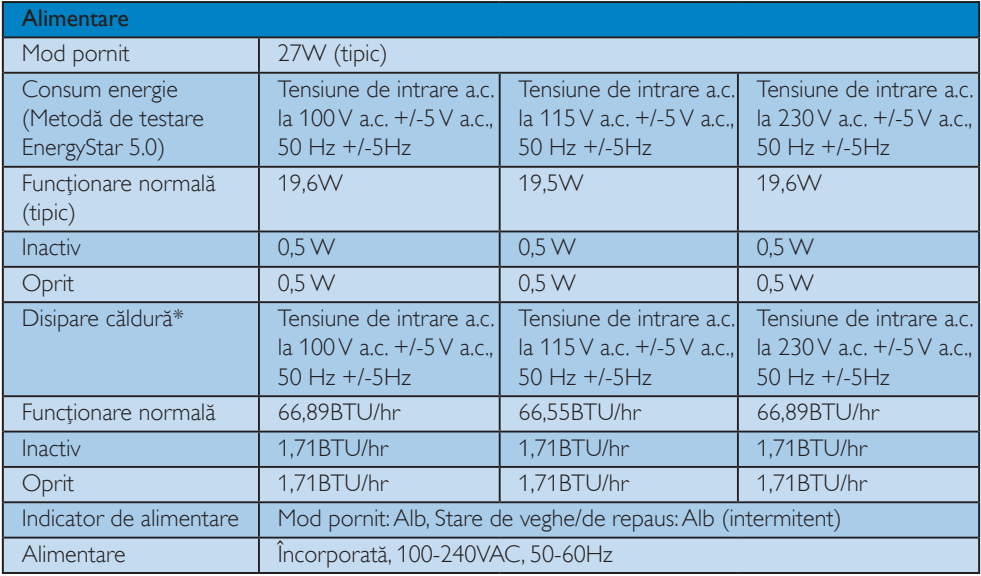

### 273E3LH

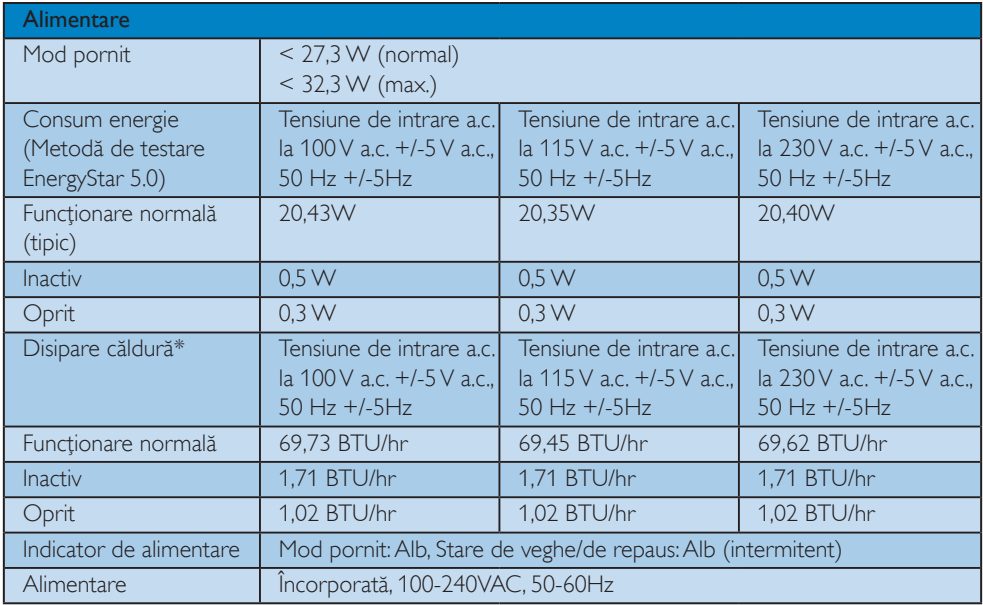

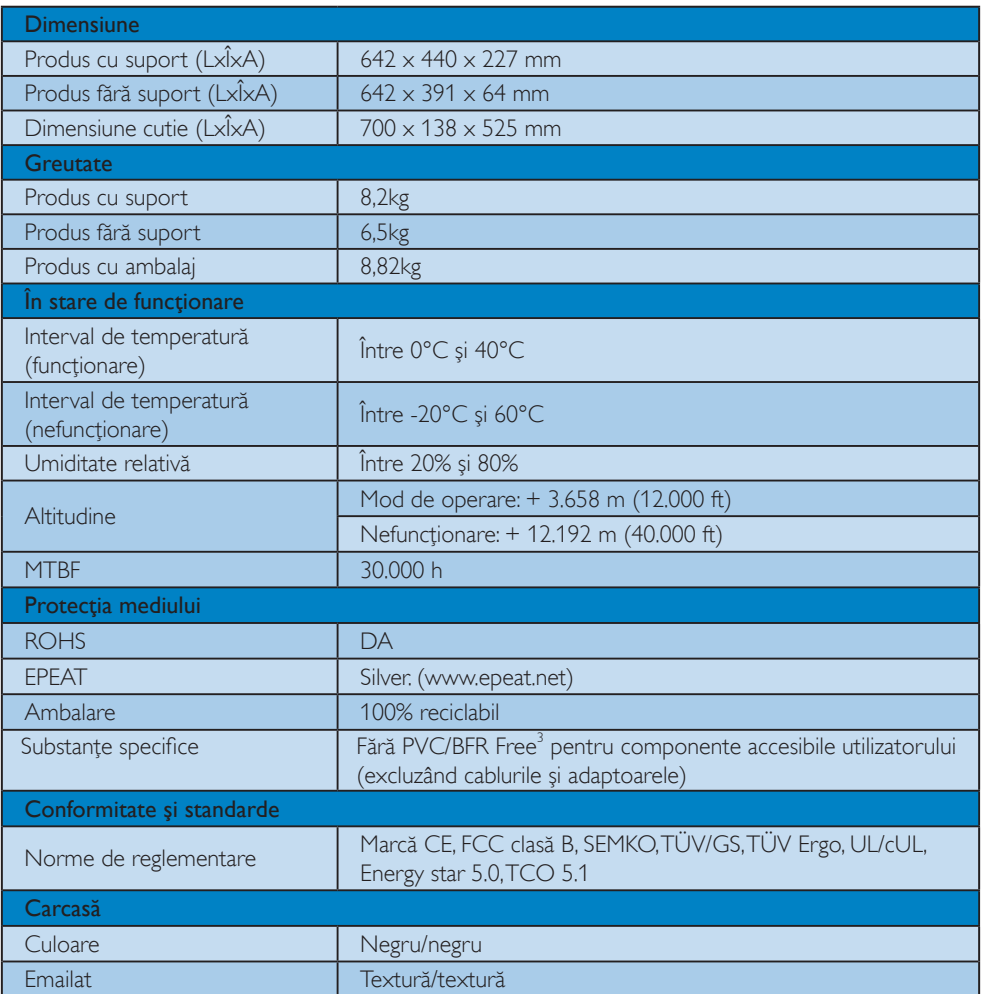

#### Notă

- 1. EPEAT Gold sau Silver este valid doar dacă Philips a înregistrat produsul. Vizitați site-ul [www.epeat.](http://www.epeat.net/) [net](http://www.epeat.net/) pentru a verifica starea înregistrării în ţara dvs.
- 2. Aceste date pot suferi modificări fără notificare. Accesați www.philips.com/support pentru a descărca ultima versiune a instructiunilor.
- 3. Acest monitor conține componente accesibile pentru utilizator (excluzând cablurile și adaptoarele) fabricate din materiale fără substanțe întârzietoare de ardere bromurate (BFR) și fără policlorură de vinil (PVC). Compusii organici pe bază de brom sub formă de substantă întârzietoare de ardere nu trebuie utilizati în cantități egale sau mai mari de 0,09% (brom maximum 900ppm) și compușii organici pe bază de brom sub formă de policlorură de vinil sau alte substanțe din aceeași gamă nu trebuie utilizate în cantităţi egale sau mai mari de 1% (clor maximum 1000ppm).

### 4.1 Rezoluție și moduri de presetare

#### **Rezoluție maximă**

Pentru 273E3L/273E3LH

1920  $\times$  1080 la 60 Hz (intrare analogică)  $1920 \times 1080$  la 60 Hz (intrare digitală)

### 2 Rezoluție recomandată

Pentru 273E3L/273E3LH

1920 x 1080 la 60 Hz (intrare digitală)

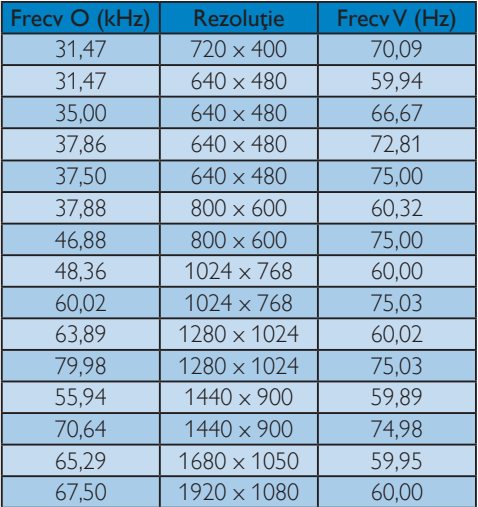

# <span id="page-23-0"></span>5. Gestionarea consumului de energie

#### 5.1 Economisirea automată a energiei

Dacă aveti placă video sau program software conforme cu VESA DPM instalate pe PC, monitorul poate reduce automat consumul de energie atunci când nu este utilizat. Dacă este detectată o introducere de la tastatură, mouse sau alt dispozitiv de intrare, monitorul se va "trezi" automat. Următorul tabel indică consumul de energie şi semnalizarea acestei funcţii de economisire automată a energiei:

#### 273E3L

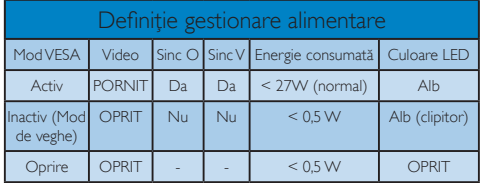

#### 273E3LH

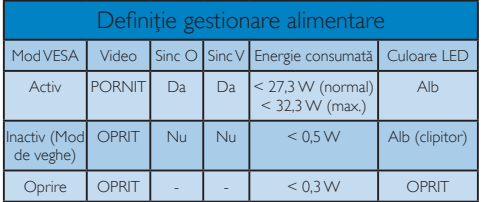

Configurarea următoare este utilizată pentru a măsura consumul de energie al acestui monitor.

Rezoluție nativă: 1920 x 1080 Contrast: 50% Luminozitate: 300 niti Temperatură de culoare: 6500 k la alb rece complet

### Notă

Aceste date pot suferi modificări fără notificare.

# 6. Informaţii despre reglementări

#### Lead-free Product

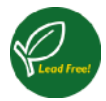

Lead free display promotes environmentally sound recovery and disposal of waste from electrical and electronic equipment. Toxic substances

like Lead has been eliminated and compliance with European community's stringent RoHs directive mandating restrictions on hazardous substances in electrical and electronic equipment have been adhered to in order to make Philips monitors safe to use throughout its life cycle.

#### Congratulations!

#### This display is designed for both you and the planet!

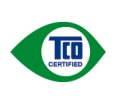

The display you have just purchased carries the TCO Certified label. This ensures that your display is designed, manufactured and tested according to some of the strictest quality and environmental requirements in

the world. This makes for a high performance product, designed with the user in focus that also minimizes the impact on the climate and our natural environment.

TCO Certified is a third party verified program, where every product model is tested by an accredited impartial test laboratory. TCO Certified represents one of the toughest certifications for displays worldwide.

#### Some of the Usability features of the TCO Certified for displays:

- Visual ergonomics for good image quality is tested to ensure top performance and reduce sight and strain problems. Important parameters are luminance, contrast, resolution, black level, gamma curve, colour and luminance uniformity and colour rendering
- Products are tested according to rigorous safety standards at impartial laboratories
- Electric and magnetic fields emissions as low as normal household background levels
- Low acoustic noise emissions (when applicable)

#### Some of the Environmental features of the TCO Certified for displays:

- The brand owner demonstrates corporate social responsibility and has a certified environmental management system (EMAS or ISO 14001)
- Very low energy consumption both in on- and standby mode minimize climate impact
- Restrictions on chlorinated and brominated flame retardants, plasticizers, plastics and heavy metals such as cadmium, mercury and lead (RoHS compliance)
- Both product and product packaging is prepared for recycling
- The brand owner offers take-back options

The requirements can be downloaded from our web site. The requirements included in this label have been developed by TCO Development in co-operation with scientists, experts, users as well as manufacturers all over the world. Since the end of the 1980s TCO has been involved in influencing the development of IT equipment in a more userfriendly direction. Our labeling system started with displays in 1992 and is now requested by users and IT-manufacturers all over the world. About 50% of all displays worldwide are TCO certified.

For more information, please visit www.tcodevelopment.com

TCOFF1058 TCO Document, Ver. 2.1

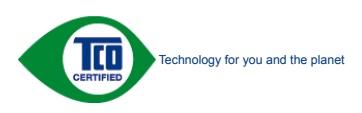

#### <span id="page-25-0"></span>EPEAT (www.epeat.net)

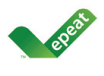

"The EPEAT (Electronic Product Environmental Assessment Tool) program evaluates computer desktops, laptops, and monitors based on 51 environmental criteria

developed through an extensive stakeholder consensus process supported by US EPA. EPEAT system helps purchasers in the public and private sectors evaluate, compare and select desktop computers, notebooks and monitors based on their environmental attributes. EPEAT also provides a clear and consistent set of performance criteria for the design of products, and provides an opportunity for manufacturers to secure market recognition for efforts to reduce the environmental impact of its products." Benefits of EPEAT

Reduce use of primary materials Reduce use of toxic materials

Avoid the disposal of hazardous waste EPEAT'S requirement that all registered products meet ENERGY STAR's energy efficiency specifications, means that these products will consume less energy throughout their life.

CE Declaration of Conformity

This product is in conformity with the following standards

- EN60950-1:2006 (Safety requirement of Information Technology Equipment)
- • EN55022:2006 (Radio Disturbance requirement of Information Technology Equipment)
- • EN55024:1998+A1:2001+A2:2003 (Immunity requirement of Information Technology Equipment)
- • EN61000-3-2:2006 (Limits for Harmonic Current Emission)
- • EN61000-3-3:1995+A1:2001+A2:2005 (Limitation of Voltage Fluctuation and Flicker) following provisions of directives applicable
- 2006/95/EC (Low Voltage Directive)
- 2004/108/EC (EMC Directive)
- 2005/32/EC (EuP Directive, EC No. 1275/2008 mplementing Directive for Standby and Off mode power consumption) and is produced by a manufacturing organization on ISO9000 level.
- The product also comply with the following standards
- ISO9241-307:2008 (Ergonomic requirement, Analysis and compliance test methods for electronic visual displays)
- • GS EK1-2000:2009 (GS mark requirement)
- prEN50279:1998 (Low Frequency Electric and Magnetic fields for Visual Display)
- MPR-II (MPR:1990:8/1990:10 Low Frequency Electric and Magnetic fields)
- TCO Displays 5.0 (Requirement for Environment Labeling of Ergonomics, Energy, Ecology and Emission, TCO: Swedish Confederation of Professional Employees) for TCO versions

### Energy Star Declaration

(www.energystar.gov)

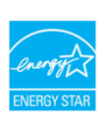

As an ENERGY STAR<sup>®</sup> Partner, we have determined that this product meets the ENERGY STAR<sup>®</sup> guidelines for energy efficiency.

### **A** Note

We recommend you switch off the monitor when it is not in use for a long time.

#### <span id="page-26-0"></span>Federal Communications Commission (FCC) Notice (U.S. Only)

- $\bigoplus$  This equipment has been tested and found to comply with the limits for a Class B digital device, pursuant to Part 15 of the FCC Rules. These limits are designed to provide reasonable protection against harmful interference in a residential installation. This equipment generates, uses and can radiate radio frequency energy and, if not installed and used in accordance with the instructions, may cause harmful interference to radio communications. However, there is no guarantee that interference will not occur in a particular installation. If this equipment does cause harmful interference to radio or television reception, which can be determined by turning the equipment off and on, the user is encouraged to try to correct the interference by one or more of the following measures:
- Reorient or relocate the receiving antenna.
- Increase the separation between the equipment and receiver.
- Connect the equipment into an outlet on a circuit different from that to which the receiver is connected.
- Consult the dealer or an experienced radio/ TV technician for help.
- **Changes or modifications not expressly** approved by the party responsible for compliance could void the user's authority to operate the equipment.

Use only RF shielded cable that was supplied with the monitor when connecting this monitor to a computer device.

To prevent damage which may result in fire or shock hazard, do not expose this appliance to rain or excessive moisture.

THIS CLASS B DIGITAL APPARATUS MEETS ALL REQUIREMENTS OFTHE CANADIAN INTERFERENCE-CAUSING EQUIPMENT REGULATIONS

#### FCC Declaration of Conformity

Declaration of Conformity for Products Marked with FCC Logo,

United States Only

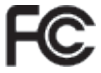

This device complies with Part 15 of the FCC Rules. Operation is subject to the following two conditions: (1) this device may not cause harmful interference, and (2) this device must accept any interference received, including interference that may cause undesired operation.

#### Commission Federale de la Communication(FCC Declaration)

- Cet équipement a été testé et déclaré conforme auxlimites des appareils numériques de class B,aux termes de l'article 15 Des règles de la FCC. Ces limites sont conçues de façon à fourir une protection raisonnable contre les interférences nuisibles dans le cadre d'une installation résidentielle. CET appareil produit, utilise et peut émettre des hyperfréquences qui, si l'appareil n'est pas installé et utilisé selon les consignes données, peuvent causer des interférences nuisibles aux communications radio. Cependant, rien ne peut garantir l'absence d'interférences dans le cadre d'une installation particulière. Si cet appareil est la cause d'interférences nuisibles pour la réception des signaux de radio ou de télévision, ce qui peut être décelé en fermant l'équipement, puis en le remettant en fonction, l'utilisateur pourrait essayer de corriger la situation en prenant les mesures suivantes:
- Réorienter ou déplacer l'antenne de réception.
- Augmenter la distance entre l'équipement et le récepteur.
- Brancher l'équipement sur un autre circuit que celui utilisé par le récepteur.
- Demander l'aide du marchand ou d'un technicien chevronné en radio/télévision.
- **O** Toutes modifications n'ayant pas reçu l'approbation des services compétents en matière de conformité est susceptible d'interdire à l'utilisateur l'usage du présent équipement.

N'utiliser que des câbles RF armés pour les connections avec des ordinateurs ou périphériques.

CET APPAREIL NUMERIQUE DE LA CLASSE B RESPECTETOUTES LES EXIGENCES DU REGLEMENT SUR LE MATERIEL BROUILLEUR DU CANADA.

#### EN 55022 Compliance (Czech Republic Only)

This device belongs to category B devices as described in EN 55022, unless it is specifically stated that it is a Class A device on the specification label. The following applies to devices in Class A of EN 55022 (radius of protection up to 30 meters). The user of the device is obliged to take all steps necessary to remove sources of interference to telecommunication or other devices.

Pokud není na typovém štítku počítače uvedeno, že spadá do do třídy A podle EN 55022. spadá automaticky do třídy B podle EN 55022. Pro zařízení zařazená do třídy A (chranné pásmo 30m) podle EN 55022 platí následující. Dojde-li k rušení telekomunikačních nebo<br>jiných zařízeni je uživatel povinnen provést taková opatřgní, aby rušení odstranil.

#### Polish Center for Testing and Certification Notice

The equipment should draw power from a socket with an attached protection circuit (a threeprong socket). All equipment that works together (computer, monitor, printer, and so on) should have the same power supply source.

The phasing conductor of the room's electrical installation should have a reserve short-circuit protection device in the form of a fuse with a nominal value no larger than 16 amperes (A).

To completely switch off the equipment, the power supply cable must be removed from the power supply socket, which should be located near the equipment and easily accessible.

A protection mark "B" confirms that the equipment is in compliance with the protection usage requirements of standards PN-93/T-42107 and PN-89/E-06251.

#### Wymagania Polskiego Centrum Badań i Certyfikacji

Wymagania Polskiego Centrum Badan i Certyfikacji<br>Urządzenie powinno być zasilane z gniazda z przyłączonym obwodem ochromnym (gniazdo z kołdiem). Współpracujące ze sobą urządzenia (komputer, monitor, drukarka) powinny być z

a vega raznego zavasni<br>Instalacja elektryczna pomieszczenia powinna zawierać w przewodzie fazowym rezerwową ochronę<br>przed zwarciami, w postaci bezpiecznika o wartości znamionowej nie większej niż 16A (amperów). velu całkowitego wyłączenia urządzenia z sieci zasilania, należy wyjąć wtyczkę kabla<br>zasilającego z gniazdka, które powinno znajdować się w pobliżu urządzenia i być łatwo dostępne. Znak bezpieczeństwa "B" potwierdza zgodność urządzenia z wymaganiami bezpieczeństwa "azykowania zawartymi w PN-93/T-42107 i PN-89/E-46251.

#### Pozostałe instrukcje bezpieczeństwa

- $\bullet$  Nie należy używać wtyczek adapterowych lub usuwać kołka obwodu ochronnego z wtyczki. Jeżeki konieczne jest użycie przedłużacza to należy użyć przedłużacza 3-żyłowego z prawidlowo połączonym przewodem ochronnym.
- $^\bullet$  System komputerowy należy zabezpieczyć przed nagłymi, chwilowymi wzrostami lub spadkami napięcią, używając eliminatora przepięć, urządzenia dopasowującego lub bezakłoceniowego źródła zasilania.
- \* Należy upewnić się, aby nic nie leżało na kablach systemu komputerowego, oraz aby kabl<br>były umieszczone w miejscu, gdzie można byłoby na nie nadeptywać lub potykać się o ni eaz aby kable nie
- · Nie należy rozlewać napojów ani innych płynów na system komputerowy. Nie należy wpychać żadnych przedmiotów do otworów systemu komputerowego, gdyż może<br>
Nie należy wpychać żadnych przedmiotów do otworów systemu komputerowego, gdyż może<br>
to spowodować pożar lub porażenie prądem, poprzez zwar
- to spowodować pożar lub porażenie prądem, poprzez zwarcie elementów wewnętrznych.<br>
\* System komputerowy powinien znajdować się z dala od grzejników i źródel ciepła. Ponadto, the state production<br>
the male production were v

#### North Europe (Nordic Countries) Information

Placering/Ventilation

#### VARNING:

FÖRSÄKRA DIG OM ATT HUVUDBRYTARE OCH UTTAG ÄR LÄTÅTKOMLIGA, NÄR DU STÄLLER DIN UTRUSTNING PÅPLATS.

#### Placering/Ventilation

#### ADVARSEL:

SØRG VED PLACERINGEN FOR, AT NETLEDNINGENS STIK OG STIKKONTAKT ER NEMTTILGÆNGELIGE.

Paikka/Ilmankierto

#### VAROITUS:

SIJOITA LAITE SITEN, ETTÄ VERKKOJOHTO VOIDAAN TARVITTAESSA HELPOSTI IRROTTAA PISTORASIASTA.

#### Plassering/Ventilasjon

ADVARSEL:

NÅR DETTE UTSTYRET PLASSERES, MÅ DU PASSE PÅ AT KONTAKTENE FOR STØMTILFØRSEL ER LETTE Å NÅ.

#### BSMI Notice (Taiwan Only)

符合乙類資訊產品之標準

#### Ergonomie Hinweis (nur Deutschland)

Der von uns gelieferte Farbmonitor entspricht den in der "Verordnung über den Schutz vor Schäden durch Röntgenstrahlen" festgelegten Vorschriften.

Auf der Rückwand des Gerätes befindet sich ein Aufkleber, der auf die Unbedenklichkeit der Inbetriebnahme hinweist, da die Vorschriften über die Bauart von Störstrahlern nach Anlage III ¤ 5 Abs. 4 der Röntgenverordnung erfüllt sind.

Damit Ihr Monitor immer den in der Zulassung geforderten Werten entspricht, ist darauf zu achten, daß

- 1. Reparaturen nur durch Fachpersonal durchgeführt werden.
- 2. nur original-Ersatzteile verwendet werden.
- 3. bei Ersatz der Bildröhre nur eine bauartgleiche eingebaut wird.

Aus ergonomischen Gründen wird empfohlen, die Grundfarben Blau und Rot nicht auf dunklem Untergrund zu verwenden (schlechte Lesbarkeit und erhöhte Augenbelastung bei zu geringem Zeichenkontrast wären die Folge).

Der arbeitsplatzbezogene Schalldruckpegel nach DIN 45 635 beträgt 70dB (A) oder weniger.

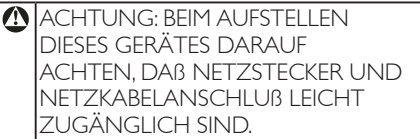

#### China RoHS

The People's Republic of China released a regulation called "Management Methods for Controlling Pollution by Electronic Information Products" or commonly referred to as China RoHS. All products including CRT and Monitor which are produced and sold for China market have to meet China RoHS request.

中国大陆RoHS

根据中国大陆《电子信息产品污染控制管理办法》(也称为中国大陆RoHS), 似加工国穴出飞化,旧恶,此乃采止两目至分热,飞出极为工国穴出飞<br>以下部分列出了本产品中可能包含的有毒有害物质或元素的名称和含量

太寿活用之产品

显示器(液晶及CRT)

```
有毒有害物质或元素
```
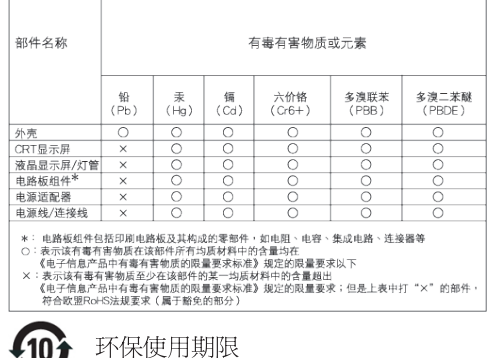

### 此标识指期限(十年),电子信息产品中含有的 有毒有害物质或元素在正常使用的条件下不 会发生外泄或突变, 电子信息产品用户使用该 电子信息产品不会对环境造成严重污染或对 其人身、财产浩成严重损害的期限·

#### 中国能源效率标识

410)

根据中国大陆《能源效率标识管理办法》本显示器符合以下要求:

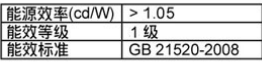

详细有关信息请查阅中国能效标识网: http://www.energylabel.gov.cn/

《废弃电器电子产品回收处理管理条例》提 示性说明

为了更好地关爱及保护地球,当用户不再需 要此产品或产品寿命终止时,请遵守国家废 弃电器电子产品回收处理相关法律法规,将 其交给当地具有国家认可的回收处理资质的 商讲行回收处理。

# 7. Centre de asistenţă pentru clienţi şi garanţie

### 7.1 Politica Philips privind defectele de afişare a pixelilor pentru monitoarele plate

Philips depune eforturi deosebite pentru a livra produse de cea mai bună calitate. Utilizăm unele dintre cele mai avansate procese de fabricaţie din această industrie și practicăm un control al calității foarte strict. Cu toate acestea, defectele de afişare a pixelilor şi a subpixelilor pe ecranele LCD TFT utilizate la monitoarele plate sunt uneori inevitabile. Niciun producător nu poate garanta că toate ecranele vor funcţiona fără defecte de afişare a pixelilor, dar Philips garantează că toate monitoarele cu un număr de defecte inacceptabil vor fi reparate sau înlocuite conform condiţiilor de garanţie. Acest aviz explică diferitele tipuri de defecte de afişare a pixelilor şi defineşte nivelurile acceptabile pentru fiecare tip de defect. Pentru a intra sub incidenţa condiţiilor prevăzute de garanţie pentru reparare sau înlocuire, numărul de defecte de afişare a pixelilor pe un ecran LCD TFT trebuie să depăşească aceste niveluri acceptabile. De exemplu, un monitor nu trebuie să aibă defecți mai mult de 0.0004% dintre subpixeli. Philips fixează standarde de calitate şi mai ridicate pentru anumite tipuri sau combinaţii de defecte de afişare a pixelilor, care sunt mai uşor de observat decât altele. Această politică este valabilă în întreaga lume.

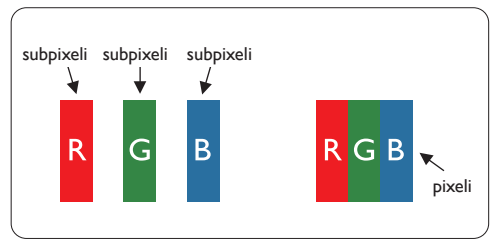

#### Pixeli şi subpixeli

Un pixel sau un element de imagine este compus din trei subpixeli în culorile primare roşu, verde şi albastru. Un număr mare de pixeli formează împreună o imagine. La aprinderea tuturor subpixelilor dintr-un pixel, cei trei subpixeli colorati sunt perceputi ca un singur pixel alb. Când toţi subpixelii sunt stinşi, cei trei subpixeli coloraţi sunt percepuţi ca un singur pixel negru. Diverse alte combinaţii de subpixeli aprinşi şi stinşi sunt percepute ca pixeli singuri de diverse culori.

#### Tipuri de defecte de afişare a pixelilor

Defectele de afişare a pixelilor şi subpixelilor apar pe ecran în diferite moduri. Există două categorii de defecte de afişare a pixelilor şi mai multe tipuri de defecte de afişare a subpixelilor în cadrul fiecărei categorii.

#### Defectele de tip punct luminos

Aceste defecte apar ca pixeli sau subpixeli ce sunt permanent aprinsi sau ..în functiune". Cu alte cuvinte, un punct luminos este un subpixel ce iese în evidentă pe ecran, atunci când este afişată o imagine de culoare închisă. Defectele de tip punct luminos sunt de următoarele tipuri:

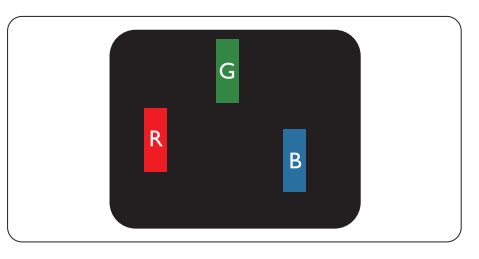

Un subpixel aprins, de culoare roşie, verde sau albastră

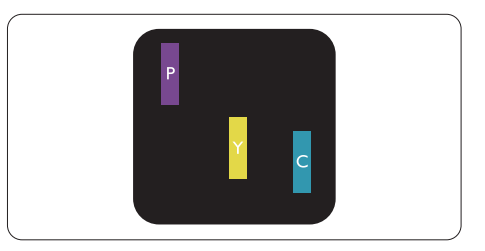

Doi subpixeli adiacenţi aprinşi:

- $Rosu + Albastru = Violet$
- $Rosu + Verde = Galben$
- $Verde + Albastru = Cian (Albastru deschis)$

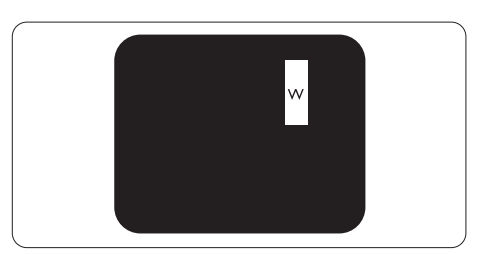

Trei subpixeli adiacenti aprinsi (un pixel alb)

#### Notă

Punctele luminoase roşii sau albastre sunt cu peste 50% mai strălucitoare decât cele învecinate, în timp ce punctele verzi sunt cu 30% mai strălucitoare.

#### Defectele de tip punct negru

Aceste defecte apar ca pixeli sau subpixeli ce sunt permanent întunecati sau "stinși". Cu alte cuvinte, un punct întunecat este un subpixel ce iese în evidentă pe ecran, atunci când este afisată o imagine de culoare deschisă. Defectele de tip punct negru sunt de următoarele tipuri:

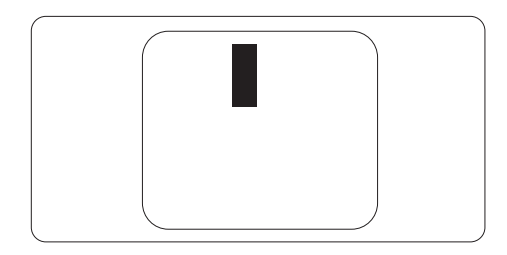

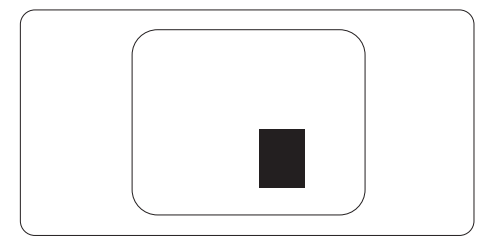

#### Gradul de asemănare a defectelor de afişare a pixelilor

Deoarece defectele de acelaşi tip ale pixelilor si subpixelilor alăturați sunt mai usor de sesizat, Philips precizează și limite de tolerantă pentru proximitatea defectelor de afişare a pixelilor.

#### Tolerante pentru defectele de afisare a pixelilor

Pentru ca produsul să intre sub incidenta condiţiilor pentru reparare sau înlocuire din cauza defectelor de afişare a pixelilor în perioada de garantie, ecranul LCD TFT al unui monitor plat Philips trebuie să aibă defecte de afişare a pixelilor sau subpixelilor care să depăşească limitele de toleranță listate în următoarele tabele.

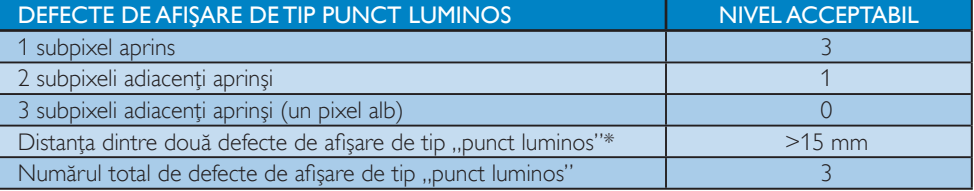

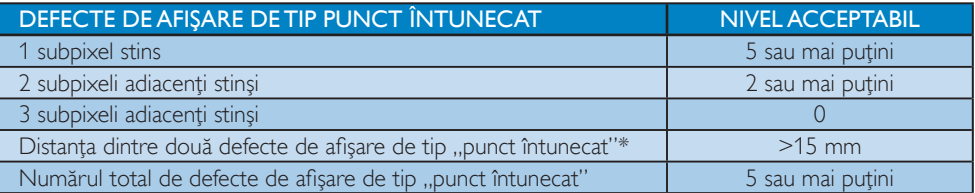

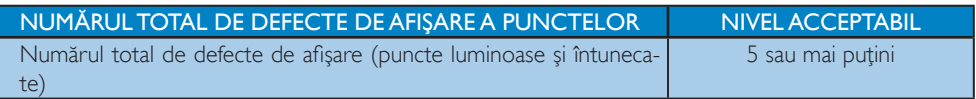

#### Notă

- 1. 1 sau 2 subpixeli adiacenti defecti  $=$  1 defect de afisare a punctelor
- 2. Acest monitor este conform ISO 9241-307. ( ISO 9241-307: Ergonomie, metode de încercări de analiză şi conformitate pentru videoterminale electronice)

#### 7.2 Centre de asistenţă pentru clienţi şi garanţie

Pentru informații referitoare la acoperirea garanției și la asistanță suplimentară pentru validarea în regiunea dvs, vizitaţi site-ul Web www.philips.com/support pentru detalii. De asemenea, puteţi contacta Centrul local Philips pentru asistenţă clienţi la numerele de mai jos.

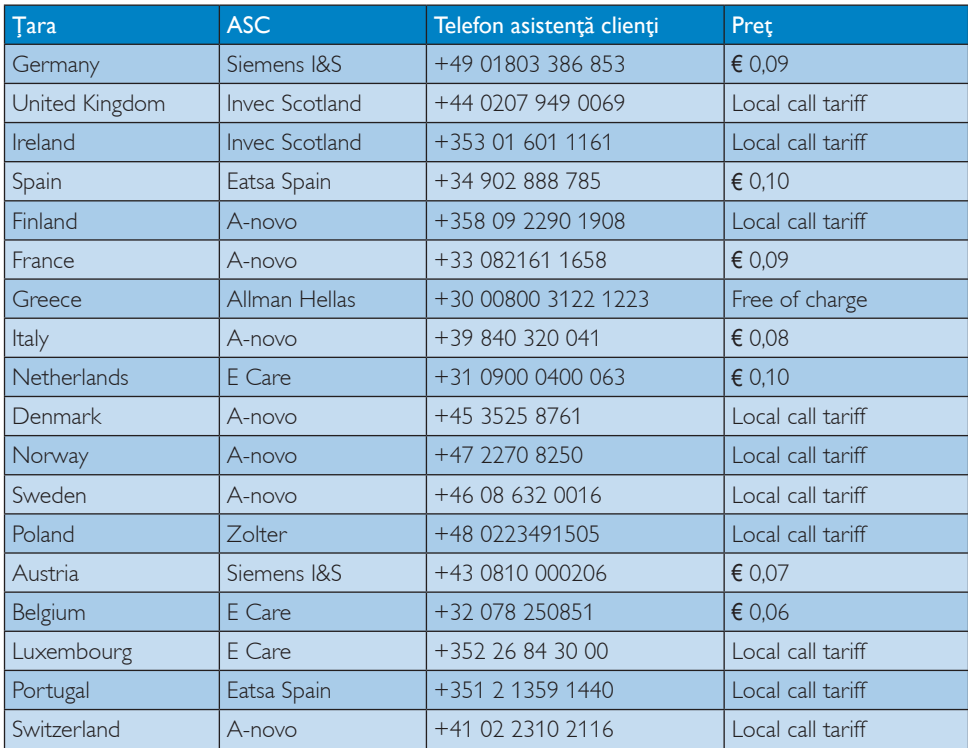

#### Informații de contact pentru regiunea Europei de Vest:

#### Informaţii de contact pentru regiunea Europei Centrale şi de Est:

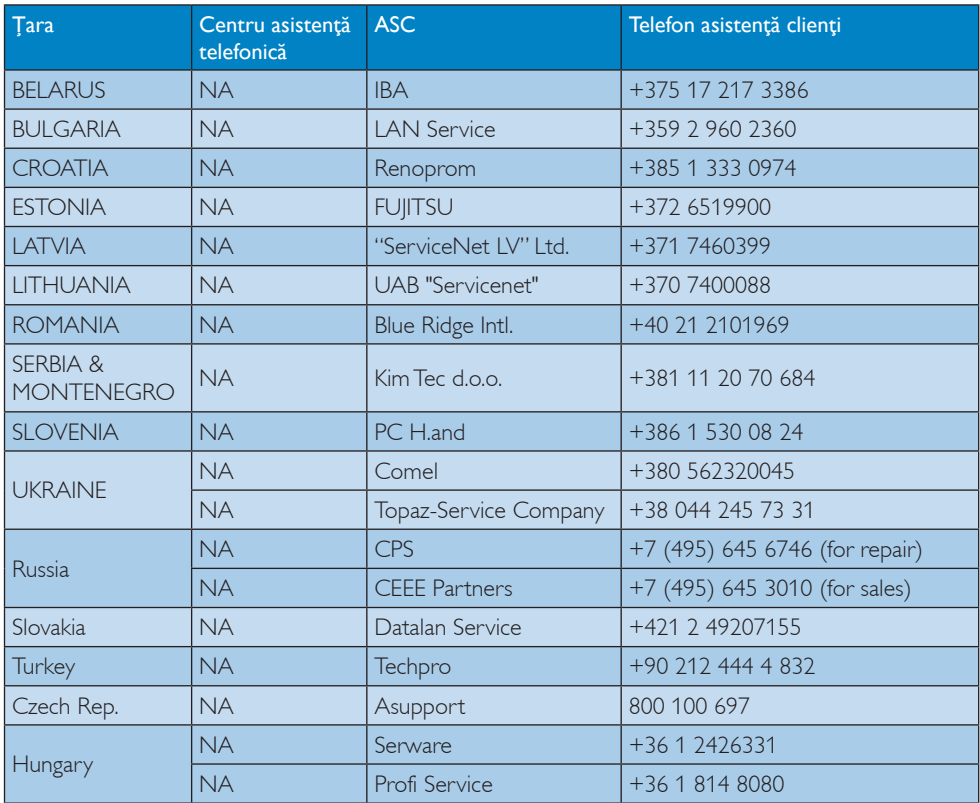

#### Informaţii de contact pentru regiunea Americii Latine:

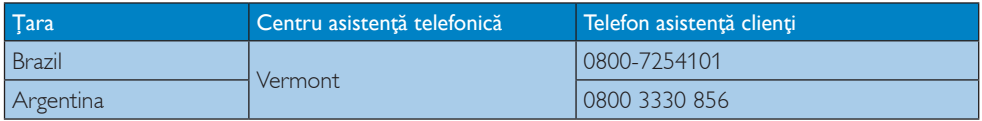

### Informaţii de contact pentru China:

China

Telefon asistenţă clienţi: 4008 800 008

#### Informaţii de contact pentru America de Nord:

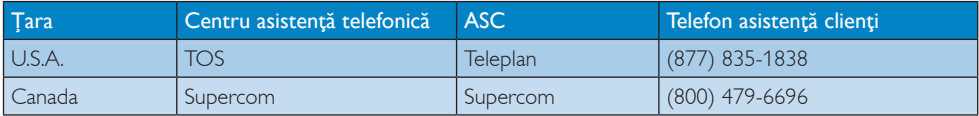

#### Informaţii de contact pentru regiunea Asiei Pacifice, Orientului Mijlociu şi Africii:

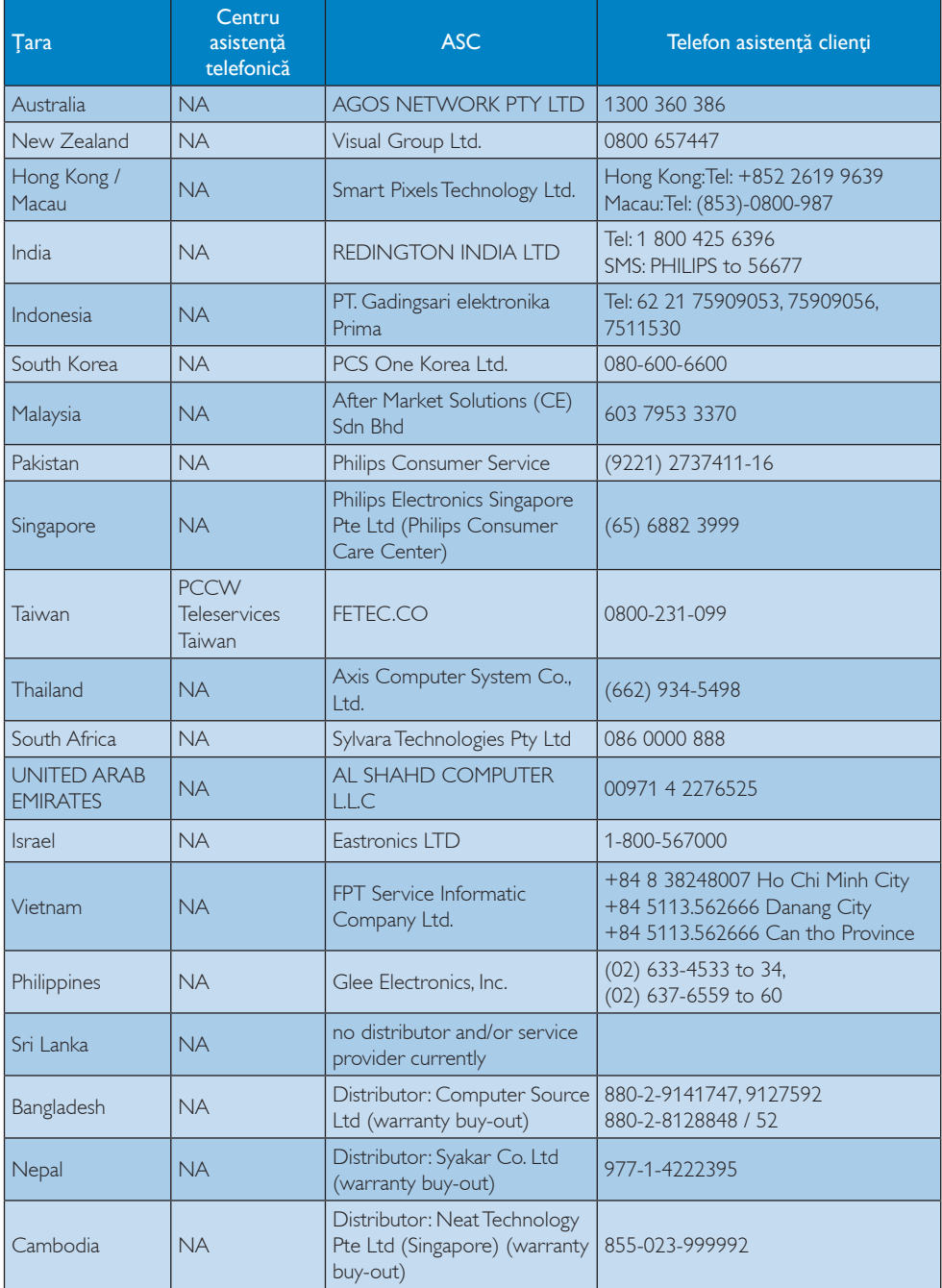

# 8. Depanare şi întrebări frecvente

#### 8.1 Depanare

Această pagină tratează probleme care pot fi corectate de un utilizator. Dacă problema persistă după ce ați încercat aceste soluții, contactați reprezentantul de service pentru clienţi Philips.

#### 1 Probleme obișnuite

#### Fără imagine (LED-ul de alimentare este stins)

- Verificati dacă ati conectat cablul de alimentare la priza electrică şi în spatele monitorului.
- Mai întâi, verificaţi dacă butonul de pornire din fata monitorului este în pozitia oprit (OFF), apoi apăsaţi-l în poziţia pornit (ON).

#### Fără imagine (LED de alimentare alb)

- Verificaţi dacă aţi pornit computerul.
- Verificaţi dacă aţi conectat corect cablul de semnal la computerul dvs.
- Asiguraţi-vă că nu sunt pini îndoiţi în conectorul cablului monitorului. Dacă da, reparaţi sau înlocuiţi cablul.
- Funcția Energy Saving (economisire energie) poate fi activată

#### Pe ecran se afişează

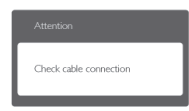

- Verificati dacă ati conectat corect cablul monitorului la computer. (Consultaţi şi Ghidul de pornire rapidă).
- Verificaţi dacă pinii cablului monitorului sunt îndoiti.
- Verificaţi dacă aţi pornit computerul.

#### Butonul AUTOMAT nu funcționează

Functia Auto este aplicabilă doar în modul VGA-Analogic. În cazul în care nu sunteţi multumit de rezultate, puteți face ajustările manual din meniul OSD.

#### $\bigoplus$  Notă

Funcţia Auto nu se aplică în modul DVI-digital deoarece nu este necesară.

#### Semne vizibile de fum sau scântei

- Nu executați niciunul dintre pașii de depanare
- Deconectati imediat, pentru sigurantă, monitorul de la sursa principală de alimentare
- Contactați imediat serviciul de relații cu clienții Philips.

#### 2 Probleme cu imaginea

#### Imaginea nu este centrată

- Ajustați poziția imaginii utilizând funcția "Auto" din comenzile principale OSD.
- Reglați poziția imaginii folosind Phase/Clock (Fază/Frecvenţă) din Setup (Configurare) în OSD Main Controls (Comenzi principale OSD). Această opţiune este validă doar în modul VGA.

#### Imaginea vibrează pe ecran

Verificati dacă ați fixat corect cablul de semnal la placa grafică sau la PC.

#### Apare o pâlpâire pe verticală

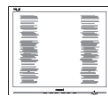

- Ajustati imaginea utilizând funcția "Auto" din comenzile principale OSD.
- Eliminati barele verticale utilizând Phase/Clock (Fază/Frecvenţă) din Setup (Configurare) în OSD Main Controls (Comenzi principale OSD). Această opţiune este validă doar în modul VGA.

#### Apare o pâlpâire pe orizontală

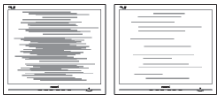

- Ajustați imaginea utilizând funcția "Auto" din comenzile principale OSD.
- Eliminati barele verticale utilizând Phase/Clock (Fază/Frecvenţă) din Setup (Configurare) în OSD Main Controls (Comenzi principale OSD). Această optiune este validă doar în modul VGA.

#### Imaginea este neclară, vagă sau prea întunecată

• Reglaţi contrastul şi luminozitatea din afişajul de pe ecran.

#### O "imagine persistentă", o "imagine arsă" sau o "imagine fantomă" rămâne după oprirea alimentării.

- Afişarea neîntreruptă a imaginilor statice pe o perioadă extinsă de timp poate cauza "arderea", cunoscută și ca "persistența imaginii" sau crearea unei "imagini fantomă", pe ecranul dvs. "Imaginea arsă", "imaginea persistentă" sau "imaginea fantomă" reprezintă un fenomen binecunoscut în tehnologia ecranelor LCD. În majoritatea cazurilor, "imaginea arsă" sau "persistenta imaginii" sau "imaginea fantomă" va dispărea treptat într-o perioadă de timp după ce alimentarea este oprită.
- Activaţi întotdeauna un economizor ecran cu mişcare când lăsaţi monitorul nesupravegheat.
- Activaţi întotdeauna o aplicaţie periodică de împrospătare a ecranului atunci când monitorul LCD va afişa un conţinut static.
- Simptomele grave de "imagine arsă", "imagine persistentă" sau "imagine fantomă" nu vor dispărea şi nu pot fi reparate. Deteriorarea menţionată mai sus nu este acoperită de garantie.

#### Imaginea este distorsionată.Textul este neclar sau încetosat.

Setați rezoluția de afișare a PC-ului la același mod cu rezoluţia nativă recomandată a monitorului.

#### Pe ecran apar puncte verzi, roşii, albastre, întunecate şi albe

• Punctele remanente sunt o caracteristică normală a cristalelor lichide utilizate în tehnologia actuală. Pentru mai multe detalii, consultaţi politica referitoare la pixeli.

#### Indicatorul "alimentare pornită" este prea puternic și deraniant

Puteți regla indicatorul "alimentare pornită" utilizând meniul Setup (Configurare) aferent LED-ului de alimentare în OSD Main Controls (Comenzi principale OSD).

Pentru asistentă suplimentară, consultați lista cu Centrele de informare a consumatorilor şi contactaţi reprezentantul serviciului clienţi Philips.

### 8.2 Întrebări frecvente SmartControl Lite

- Î1. Schimb monitorul de la un PC la altul şi SmartControl Lite devine inutilizabil. Ce trebuie să fac?
- Răsp.: Reporniți PC-ul și verificați dacă SmartControl Lite functionează. Dacă nu, va trebui să dezinstalați și să reinstalați SmartControl Lite pentru a vă asigura că este instalat driverul corect.

#### Î2. SmartControl Lite functiona bine înainte, acum însă nu mai funcționează deloc. Ce trebuie să fac?

- Răsp.: Dacă următoarele actiuni au fost efectuate. s-ar putea să fie necesară reinstalarea driverului monitorului.
	- Aţi schimbat adaptorul grafic video cu altul
	- Ati actualizat driverul video
	- Activităţi în SO, precum service pack sau fişier de corecție
	- Aţi rulat Windows Update şi aţi actualizat driverul pentru monitor şi/sau driverul video
	- Windows a pornit cu monitorul oprit sau deconectat.

Pentru a afla, faceţi clic dreapta pe My Computer (Computerul meu) şi faceţi clic pe Properties (Proprietăţi)->Hardware-> Device Manager (Manager dispozitive). Dacă sub Monitor se afișează "Plug and Play Monitor" (Monitor plug and play), este necesară reinstalarea. Este necesar doar să dezinstalati SmartControl Lite și să îl reinstalaţi.

- Î3. După instalarea SmartControl Lite, atunci când fac clic pe fila SmartControl Lite, nu se afişează nimic nici după câteva secunde sau se afişează un mesaj de eroare. Ce s-a întâmplat?
- Răsp.: Este posibil ca adaptorul grafic să nu fie compatibil cu SmartControl Lite. Dacă adaptorul grafic aparține unora dintre mărcile mentionate mai sus, încercați să descărcați cel mai recent driver al

adaptorului grafic de pe site-ul Web al companiilor corespunzătoare. Instalaţi driverul. Dezinstalaţi SmartControl Lite și reinstalați-l. Dacă acesta încă nu funcţionează, înseamnă că adaptorul grafic nu este compatibil. Vizitaţi site-ul Web Philips şi verificaţi dacă este disponibil un driver Lite.

- Î4. Atunci când fac clic pe Product Information (Informații produs), se afişează doar informaţii parţiale. Ce s-a întâmplat?
- Răsp.: S-ar putea ca versiunea driverului adaptorului plăcii dvs. grafice să nu fie cea mai recentă versiune care să fie complet compatibilă cu interfata DDC/ CI. Încercaţi să descărcaţi cel mai actual driver de adaptor grafic de pe site-ul Web al companiilor corespunzătoare. Instalați driverul.

Dezinstalati SmartControl Lite și reinstalaţi-l.

Theft mode enabled

#### Î5. Mi-am uitat PIN-ul pentru funcția Theft Deterrence (Antifurt). Ce pot să fac?

Răsp.: Centrul de service Philips are dreptul să solicite un act de identitate şi o autorizaţie în scopul stabilirii proprietarului monitorului.

> Retineti că funcția antifurt este furnizată ca optiune gratuită. Gestionarea numerelor PIN este responsabilitatea exclusivă a utilizatorului individual sau a organizatiei care le setează.

> Dacă uitați numărul PIN, centrul de service Philips îl poate seta din nou pentru dvs. contra unei taxe modice după verificarea proprietății. Rețineți că această activitate nu este acoperită de termenii garanţiei standard.

#### 8.3 Întrebări frecvente generale

- Î1: Când instalez monitorul, ce trebuie să fac dacă se afișează ecranul "Cannot display this video mode" (Acest mod video nu poate fi afişat)?
- Răsp.: Rezoluția recomandată pentru acest monitor: 1920 x 1080 la 60 Hz.
	- Deconectati toate cablurile, apoi conectati PC-ul dvs. la monitorul pe care l-ati utilizat anterior.
	- În meniul Start al Windows, selectati Settings (Setări)/Control Panel (Panou de control). În fereastra Control Panel (Panou de control), selectati pictograma Display (Afişaj). În Display Control Panel (Panou de control afisaj), selectati fila "Settings" (Setări). În fila de setări, în caseta cu eticheta "desktop area" ("zonă desktop"), mutați bara laterală la 1920 x 1080 pixeli.
	- Deschideti "Advanced Properties" (Proprietăţi complexe) şi setaţi Refresh Rate (Rată de împrospătare) la 60 Hz, apoi faceti clic pe OK.
	- Reporniţi computerul şi repetaţi paşii 2 şi 3 pentru a verifica dacă PC-ul este setat la 1920 x 1080 la 60 Hz.
	- Opriţi computerul, deconectaţi monitorul vechi și reconectați monitorul LCD Philips.
	- Porniti monitorul și apoi porniti PC-ul.

#### Î2: Care este rata de împrospătare recomandată pentru monitorul LCD?

- Răsp.: Rata de împrospătare recomandată pentru monitoare LCD este de 60 Hz. În caz de perturbări pe ecran, o puteţi seta până la 75 Hz pentru a vedea dacă perturbarea dispare.
- Î3: Ce sunt fişierele .inf şi .icm de pe CD-ROM? Cum instalez driverele (.inf şi .icm)?
- Răsp.: Acestea sunt fișierele driverului pentru monitor. Urmaţi instrucţiunile din manualul de utilizare pentru a instala driverele.

Computerul dvs. vă poate solicita drivere pentru monitor (fişierele .inf şi .icm) sau un disc cu drivere atunci când instalați pentru prima dată monitorul. Urmati instructiunile pentru a introduce (CD-ROM însoţitor) inclus în acest pachet. Driverele pentru monitor (fişierele .inf şi .icm) vor fi instalate automat.

#### Î4: Cum reglez rezoluția?

Răsp.: Placa video/driverul grafic și monitorul determină împreună rezoluțiile disponibile. Puteţi selecta rezoluţia dorită din Control Panel (Panoul de control) din Windows® cu "Display properties" ("Proprietăți afişaj").

#### Î5: Ce se întâmplă dacă mă încurc atunci când reglez monitorul din meniul OSD?

Răsp.: Apăsati pe butonul OK, apoi selectati "Reset" (Resetare) pentru a reactiva toate setările originale din fabrică.

#### Î6: Este ecranul LCD rezistent la zgârieturi?

Răsp.: În general, se recomandă ca suprafata ecranului să nu fie supusă şocurilor excesive și să fie protejată împotriva obiectelor ascutite sau tăioase. Atunci când manipulați monitorul, asigurați-vă că nu este aplicată fortă sau presiune pe suprafața panoului. Acest lucru poate afecta condițiile de garanție.

#### Î7: Cum trebuie să curăţ suprafaţa panoului LCD?

Răsp.: Pentru curătare normală, folositi o cârpă curată și moale. Pentru curățire extensivă, folosiţi alcool izopropilic. Nu utilizaţi solventi precum alcoolul etilic, etanolul, acetona, hexanul etc.

#### Î8: Pot să schimb setarea culorii monitorului meu?

#### Răsp.: Da, puteți să schimbați setarea culorilor prin comenzi OSD conform următoarei proceduri.

- Apăsați pe "OK" pentru afișarea meniului OSD (Afişare pe ecran)
- Apăsați pe "Down Arrow" ("Săgeată în jos") pentru a selecta opțiunea "Color" ("Culoare"), apoi apăsați pe "OK" pentru a introduce cele trei setări de culoare prezentate în continuare.
	- 1. Color Temperature (Temperatură culoare); cele şase setări sunt 5000K, 6500K, 7500K, 8200K, 9300K şi 11500K. Cu setările din intervalul 5000K, imaginea pare "caldă", cu o nuanță de culoare roşu-alb, în timp ce temperatura 11500K redă o "nuantă rece, albastrualb".
	- 2. sRGB; aceasta este o setare standard pentru asigurarea schimbului corect de culori între diferite dispozitive (de ex. camere digitale, monitoare, imprimante, scanere etc.)
	- 3. User Define (Definit de utilizator); utilizatorul poate alege setarea de culoare preferată prin reglarea culorilor roşu, verde şi albastru.

#### Notă:

O cuantificare a culorii luminii radiate de un obiect în timp ce este încălzit.Această cuantificare este exprimată pe scară absolută, (grade Kelvin). Temperaturi Kelvin mai mici precum 2004K reprezintă roşul; temperaturi mai mari precum 9300K reprezintă albastrul. Temperatura neutră este alb, la 6504K.

#### Î9: Pot conecta monitorul LCD la orice PC, statie de lucru sau Mac?

Răsp.: Da. Toate monitoarele LCD Philips sunt complet compatibile cu PC-urile, Mac-urile și stațiile de lucru standard. S-ar putea să aveti nevoie de un adaptor de cablu pentru a conecta monitorul la sistemul Mac. Vă recomandăm să contactați reprezentantul

de vânzări Philips pentru mai multe informatii.

#### Î10: Monitoarele LCD Philips sunt plug-andplay?

Răsp.: Da, monitoarele sunt monitoare plug and play, compatibile cu Windows 7/Vista/XP/ NT, Mac OSX şi Linux.

#### Î11: Ce înseamnă aderența imaginii, arderea imaginii, persistenţa imaginii sau imaginea fantomă la ecranele LCD?

- Răsp.: Afisarea neîntreruptă și îndelungată a unor imagini statice poate cauza o "ardere" ("persistentă a imaginii" sau "imagine fantomă") pe ecran. "Imaginea arsă", "imaginea persistentă" sau "imaginea fantomă" reprezintă un fenomen binecunoscut în tehnologia ecranelor LCD. În majoritatea cazurilor, "imaginea arsă" sau "persistenta imaginii" sau "imaginea fantomă" va dispărea treptat într-o perioadă de timp după ce alimentarea este oprită.
	- Activati întotdeauna un economizor ecran cu miscare când lăsati monitorul nesupravegheat.

Activati întotdeauna o aplicatie periodică de împrospătare a ecranului atunci când monitorul LCD va afisa un continut static.

### **Avertisment**

Simptomele grave de "ardere" sau "persistență a imaginii" sau "imagine fantomă" nu vor dispărea şi nu pot fi reparate. Deteriorarea menţionată mai sus nu este acoperită de garantie.

#### Î12: De ce ecranul meu nu afișează text clar și caracterele afişate nu sunt uniforme?

Răsp.: Monitorul funcționează optim la rezoluția nativă de 1920 x 1080 @60Hz. Pentru cea mai bună afişare, utilizaţi această rezoluţie.

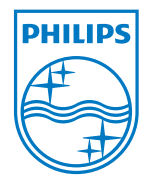

2011 © Koninklijke Philips Electronics N.V. All rights reserved.

Philips and the Philips Shield Emblem are registered trademarks of Koninklijke Philips Electronics N.V. and are used under license from Koninklijke Philips Electronics N.V.

Specifications are subject to change without notice.

Version: M3273ELE2T